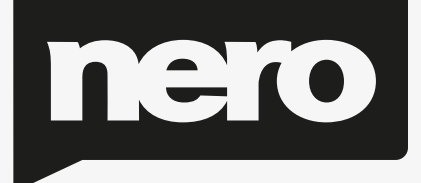

# Recode Manual

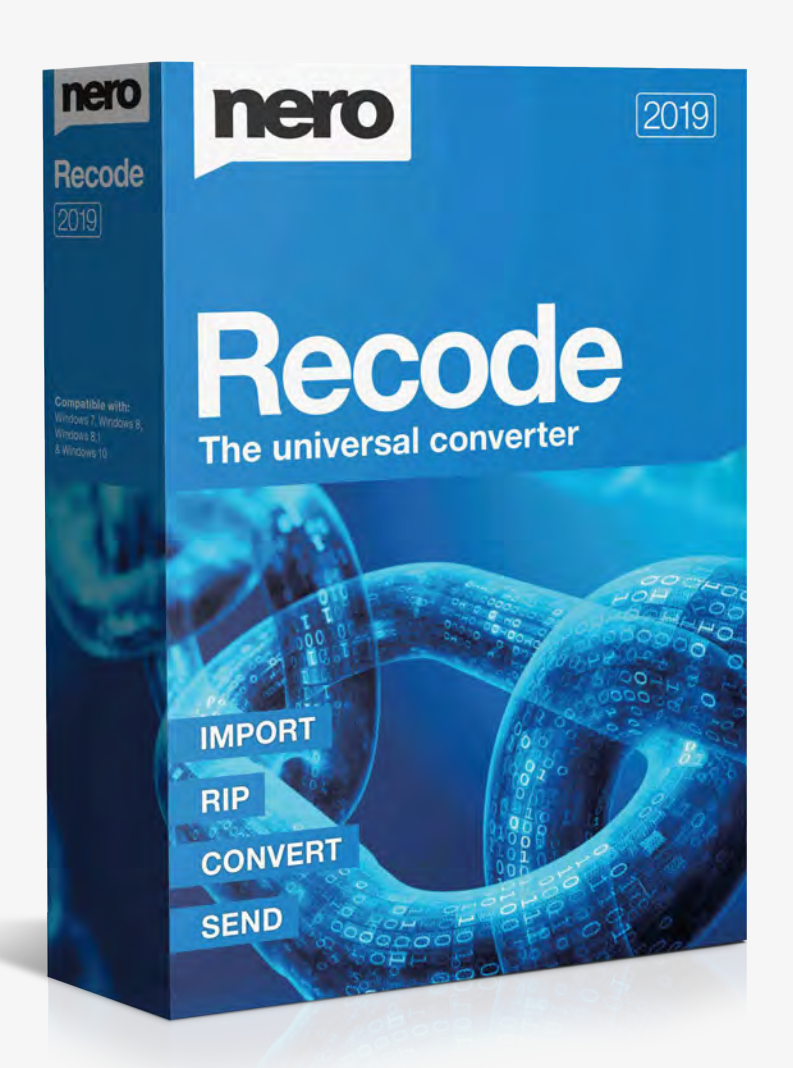

#### Table of Content

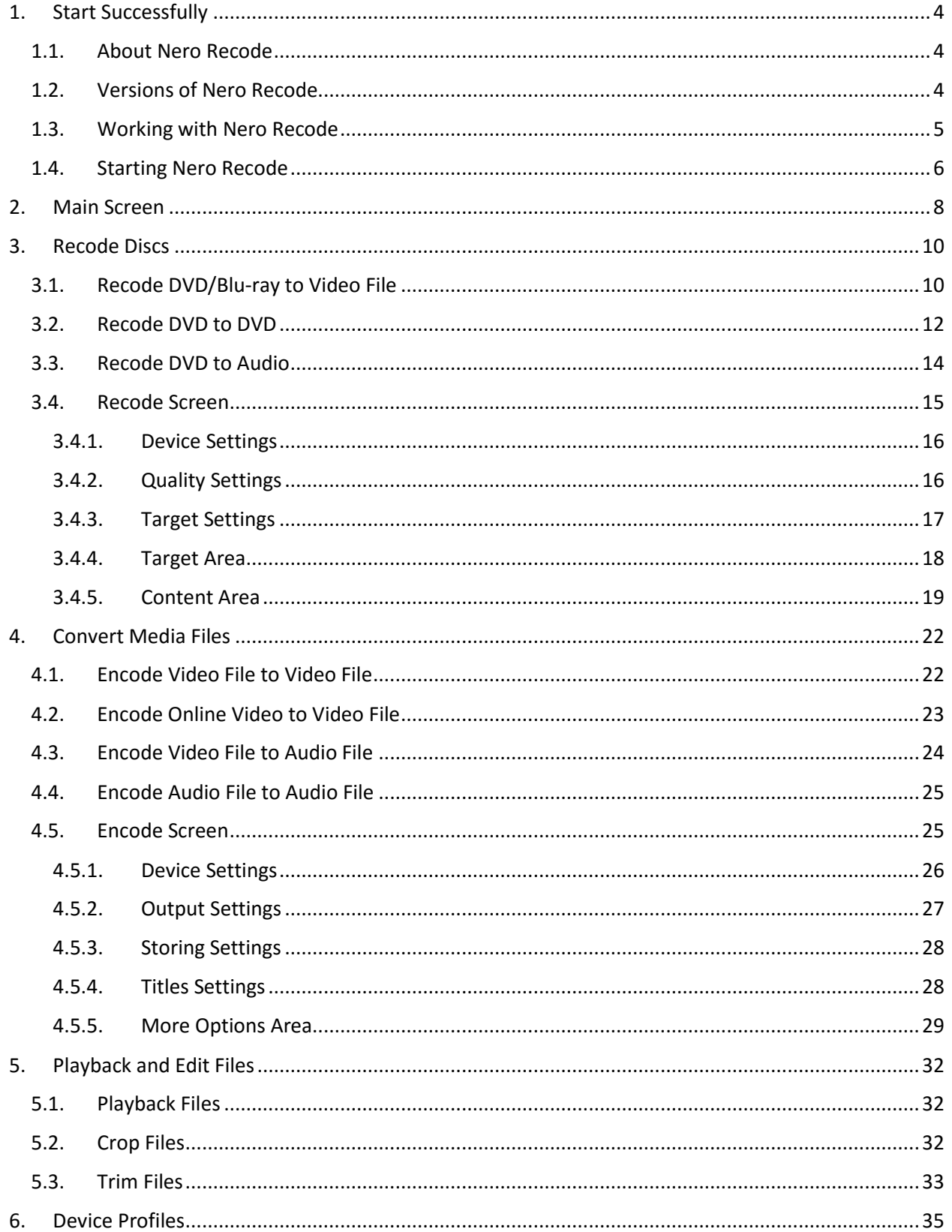

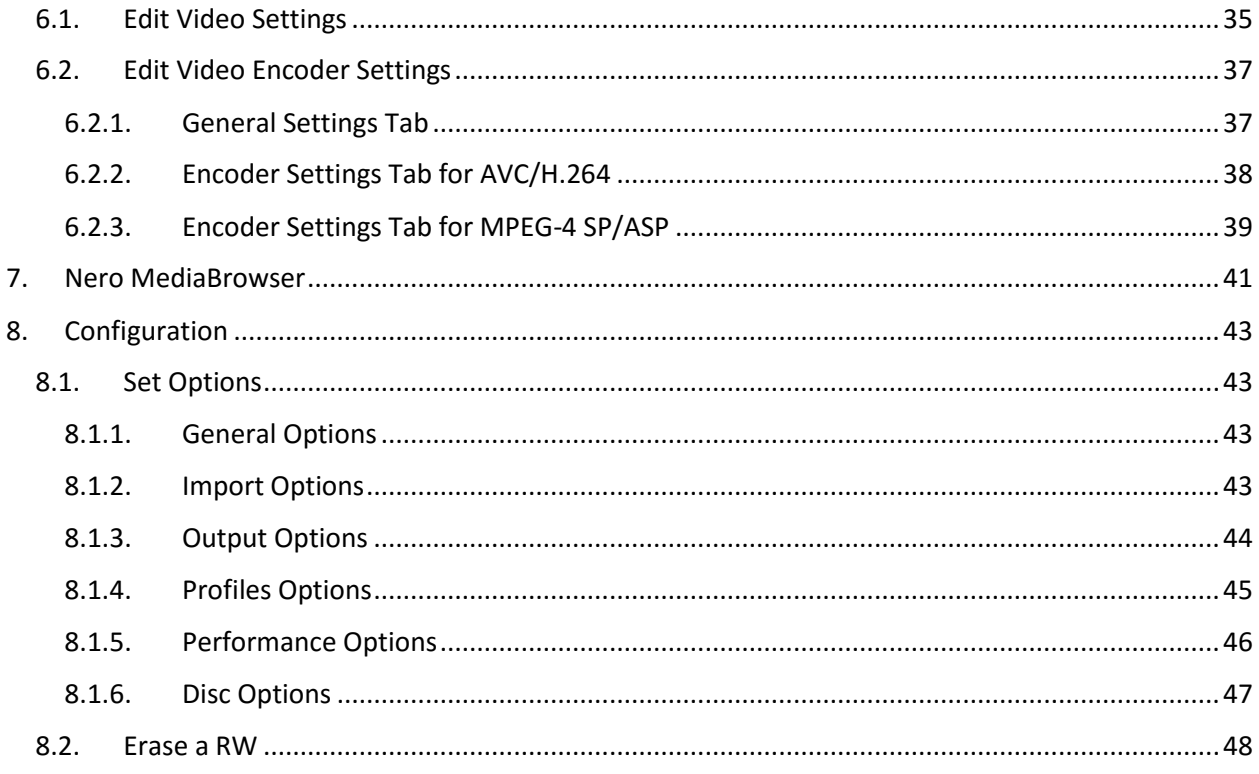

#### <span id="page-3-0"></span>**1. Start Successfully**

#### **1.1. About Nero Recode**

<span id="page-3-1"></span>Nero Recode is a powerful application for ripping non-copy-protected DVD-Videos, Bluray Videos, and AVCHD, as well as for converting video files. Video files can be imported from your hard drive or even from the Internet.

Ripping DVD-Video is the functionality Nero Recode is known for. It allows you to make copies from an unprotected DVD either in the original size and quality or with a reduced size and quality to fit to another disc size (so called shrinking). You can exclude unwanted content of the source disc not to be included on the target disc (for example subtitles or soundtracks from a DVD-Video) thereby making space for additional content or for better quality.

Blu-ray Videos can be converted to video files. In order to use non-2D-compliant video material, for example a 3D video, on any 2D system, you can convert it to a 2D video.

It is also possible to crop, trim and rotate the video, when converting to video file.

No matter whether the video is intended for playing on the computer, DVD player or devices like tablet, smartphone or game console, the export profiles allow converting into the format that is required by the chosen device - and you always get the best quality for your respective file size thanks to the various export profiles. Of course you can adjust the output format to your requirements. You can even just rip the audio part of a video as well as convert audio files.

Nero Recode is the perfect companion for optimizing content from digital devices for a high quality home viewing experience, and video sharing.

#### **1.2. Versions of Nero Recode**

<span id="page-3-2"></span>Nero Recode is available as part of Nero Classic, Nero Platinum, and as a standalone product (Nero Recode).

The standalone Nero Recode and Nero Recode in Nero Platinum offer the following extra features, compared to Nero Recode in Nero Classic:

- $\triangleright$  Rip and convert Blu-ray Video disc and 3D Blu-ray Video disc
- $\triangleright$  Import and convert Ultra HD files (4 K)

Nero Recode is available in different versions with a varying feature range. Depending on the Nero product you purchased, your version of Nero Recode may be limited and may not include the full feature range.

For example, a watermark may appear in the encoded videos in Nero Recode Essentials. In addition, the encoding and decoding formats are restricted and the encoding length is limited to one minute. The mp3PRO plug-in is included as trial version.

# **mp3PRO Plug-in**

You will need the mp3PRO Plug-in for unlimited MP3 and mp3PRO encoding/decoding.

The plug-in can be added to Nero Classic. You can obtain the plug-in at **www.nero.com**. The plug-in is already included in the full version.

If you have a limited version of Nero Recode without the features mentioned here, you can upgrade your Nero product at **www.nero.com** to get the full version of Nero Recode with all features.

Features that are not available in Nero Recode Essentials may be indicated by

the  $\Box$  icon or with an information window. Both the icon and the information window offers you upgrade possibilities.

Nero Recode as standalone product does not offer access to Nero MediaBrowser unless Nero MediaHome is installed.

You can always upgrade your standalone version to Nero Classic or Nero Platinum at **www.nero.com**.

The **Crop** feature is not available under Windows XP.

#### **1.3. Working with Nero Recode**

<span id="page-4-0"></span>Despite its wide range of features, Nero Recode is an easy-to-use recoding program that recodes videos in just a few steps:

- $\triangleright$  First, choose the media file you want to recode. As Nero Recode is source based, choose the medium (disc or file) where the video or audio is located or simply add it by dragging & dropping it to the main screen.
- $\triangleright$  Then select the target format by choosing the device. Supported devices are for example DVD player, tablets, smartphones, game consoles, and of course your computer. Nero Recode automatically offers you the best fitting recoding and output format settings.
- $\triangleright$  Select further options if required. For example, you can change the recoding settings to fit your advanced wishes.
- Add the recoding job to the job list by clicking the **OK** button.
- At last simply start the recoding process by clicking the **Start Encoding** button.

Note that the screens in Nero Recode are work based. This means they may change their content and parts of their appearance dynamically to adapt themselves in real-time to the selections you made in the same screen.

Each screen contains tooltips, detailed information and explanations for the buttons, icons and menus. Hover the mouse pointer over a control element for a few seconds to see the tool tip.

The best way to create a simple 1:1 copy of a DVD is by using Nero Express or Nero Burning ROM. There is no compression whatsoever in this case. The recordable disc used must have as much free disc space as is shown for the content of the original DVD.

You can find detailed instructions on how to work with the application in the separate Nero Express and Nero Burning ROM user manuals.

#### **Copyright**

Unless you possess the copyright yourself, or at least have the permission of the copyright holder, the unauthorized reproduction of discs may be a breach of national or international law and may lead to severe penalties!

#### **1.4. Starting Nero Recode**

<span id="page-5-0"></span>There are several ways to open Nero Recode, depending on various factors such as the product you have installed and the operating system you are using.

On Windows 7 and earlier versions of Windows, you can start Nero Recode via:

- **Start** (the start icon) > (**All**) **Programs** > **Nero** > **Nero Classic** > Nero Recode
- $\triangleright$  the Nero Recode desktop icon if you use Nero Recode as a standalone product
- $\triangleright$  the Nero Classic desktop icon if you use Nero Classic

On Windows 8, you can start Nero Recode via:

- the Nero Classic tile (Windows 8 **Start** screen) or the Nero Classic desktop icon (Windows 8 desktop) if you use Nero Classic
- the Nero Recode tile (Windows 8 **Start** screen) or the Nero Recode desktop icon (Windows 8 desktop) if you use Nero Recode as a standalone product

#### **2. Main Screen**

<span id="page-7-0"></span>The main screen of Nero Recode is your starting point, giving you an overview about all running and scheduled jobs. Nero Recode provides a source-based approach for starting - you choose your content to be converted and continue. Furthermore, you can use the **Drag your files here** area to start without clicking any button.

The main screen is divided into two areas: the job start area and the job overview area. The size of the job start area will be smaller or bigger depending on how many jobs are to be displayed in the **Your Jobs** area.

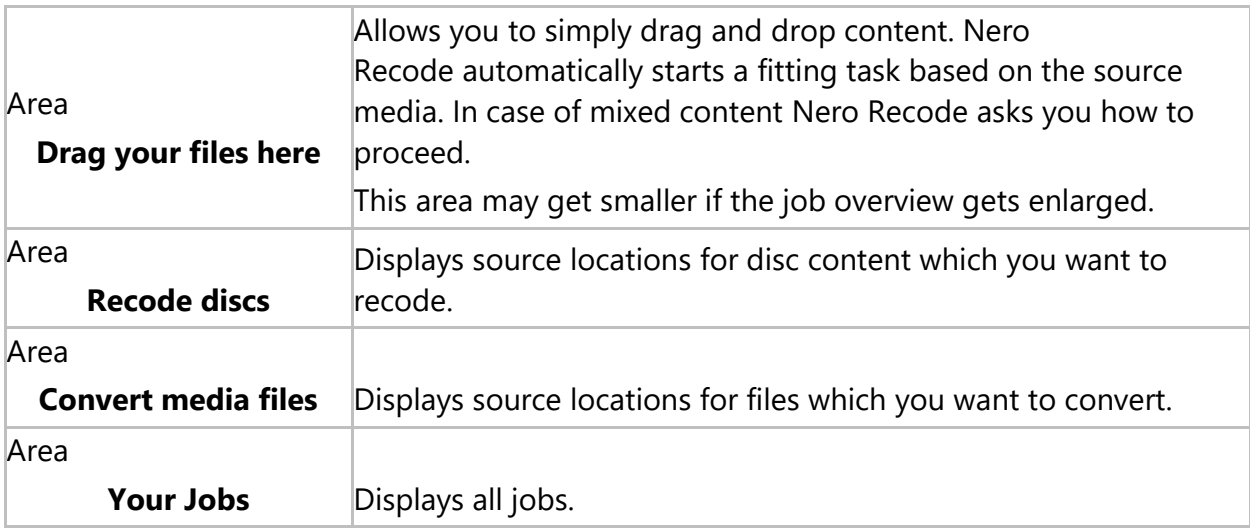

The following options are available on the main screen:

The following options are available in the **Recode discs** area:

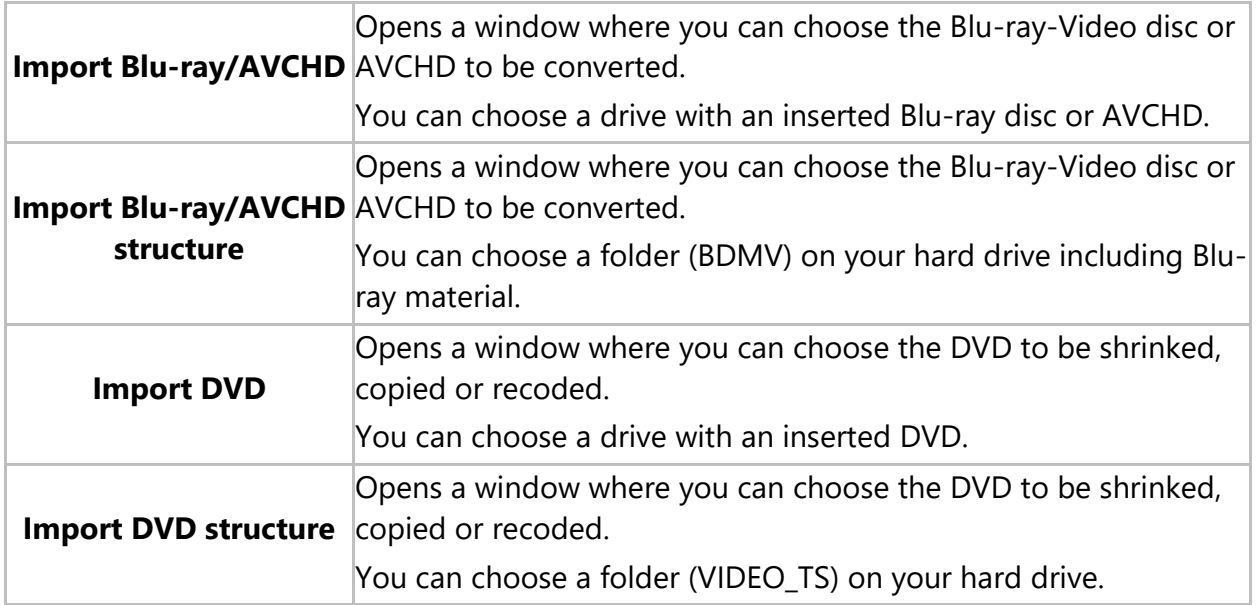

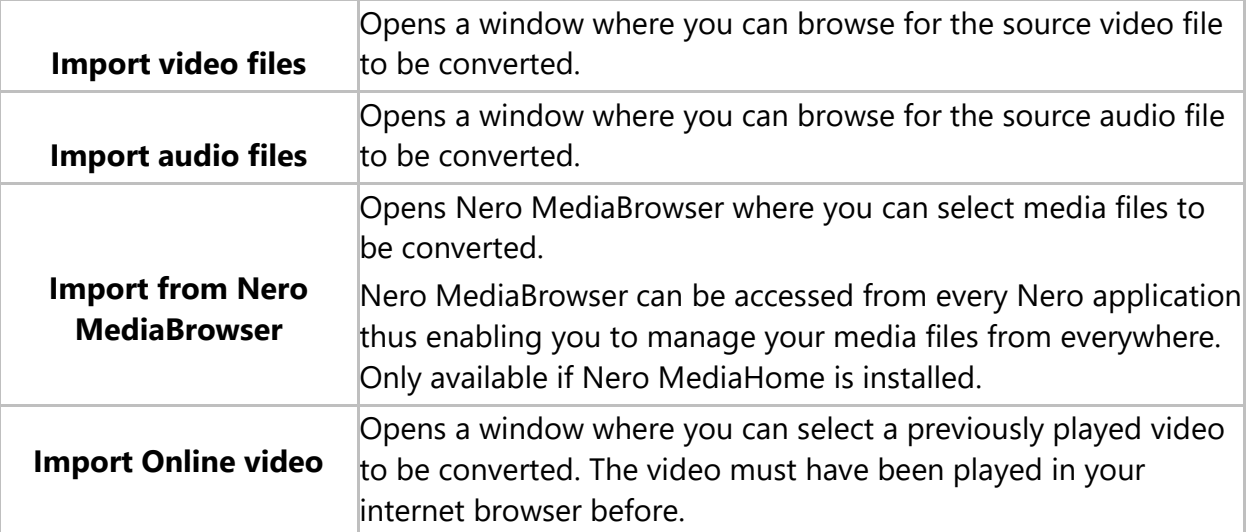

The following options are available in the **Convert media files** area:

The following options are available in the **Your Jobs** area:

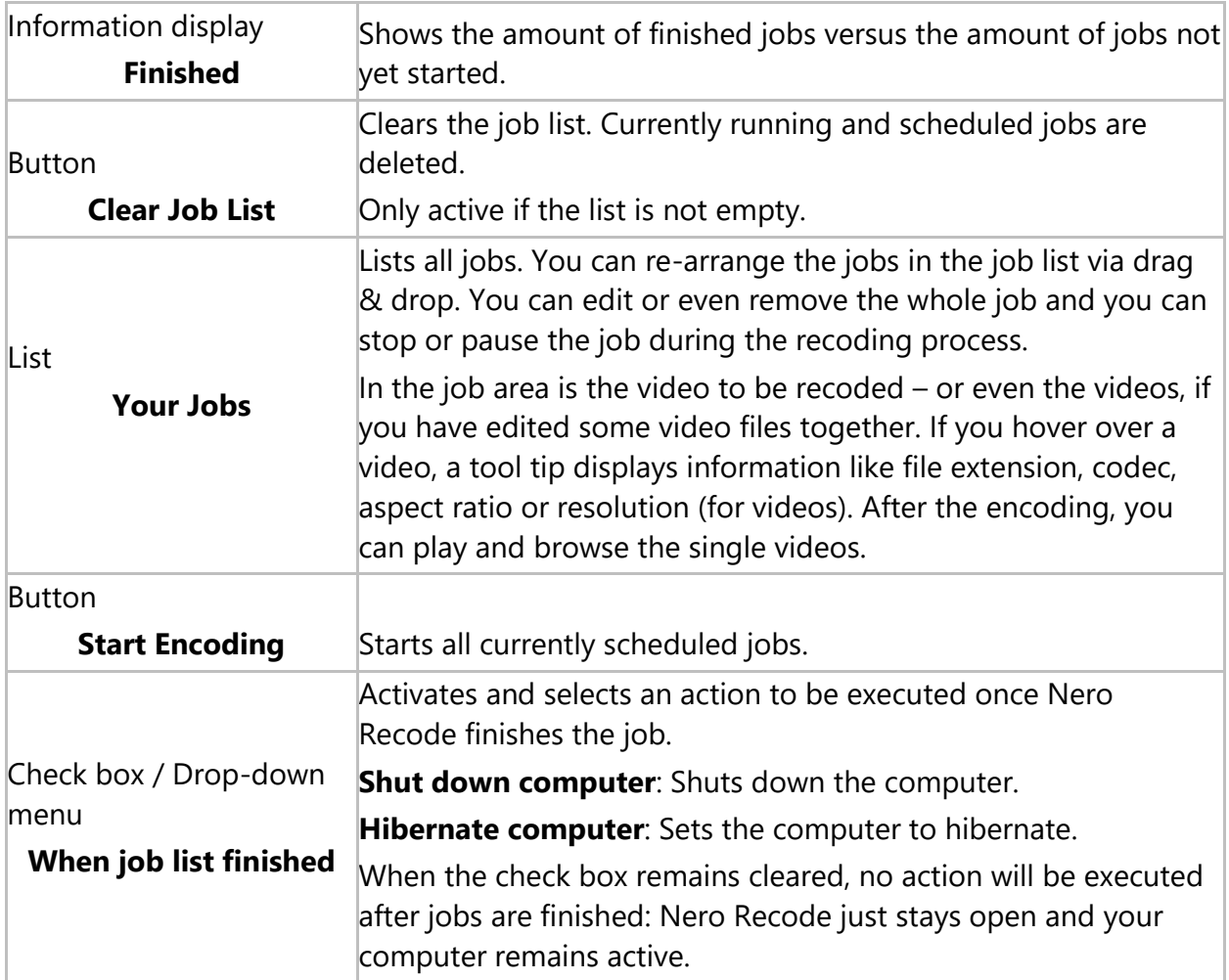

#### <span id="page-9-0"></span>**3. Recode Discs**

#### <span id="page-9-1"></span>**3.1. Recode DVD/Blu-ray to Video File**

Ripping and converting of Blu-ray Video discs and 3D Blu-ray Video discs is only available with Nero Recode as part of Nero Platinum.

With Nero Recode you can recode a Blu-ray or a DVD-Video to a video file. You can use Nero Recode to adjust the quality to ensure video files with perfect video quality that fits your needs. You also have the possibility to crop, trim and rotate the video.

Nero Recode supports many different target devices, such as your PC, tablet, smartphone, home entertainment devices (game console and TV), and audio player.

The recoded video file is stored on hard drive. If you want to use the file on a device like your mobile device, you can either store it directly on the device (if technically possible), or transfer it afterwards to the device (for example using Nero MediaHome).

Instead of Blu-ray Video you can also choose an AVCHD as source video. If your Blu-ray Video contains 3D material, it will be converted to 2D.

# **Copyright**

Unless you possess the copyright yourself, or at least have the permission of the copyright holder, the unauthorized reproduction of discs may be a breach of national or international law and may lead to severe penalties!

To recode a Blu-ray or DVD-Video, proceed as follows:

- **1.** Insert the video disc you want to recode into the disc drive of your PC.
- **2.** Choose the **Import [Disc type]** task from the **Home** window.
- The **Import [Disc type]** window is opened.
- **3.** Choose the disc drive with the video disc and click the **OK** button.

You can also choose a BDMV folder located on your hard drive using the **Import Blu-ray/AVCHD structure** task.

You can also choose a VIDEO\_TS folder located on your hard drive using the **Import DVD structure** task.

Additionally, you can simply add the video content by using the **Drag your files here** area.

- $\triangleright$  The movie is imported and a preview is shown. During the importing process you have the option to disable the preview. You can track the import process with the progress bar.
- When the import process is finished, the **Recode [Disc type]** screen is displayed. The **Recode [Disc type]** screen provides three areas on the left side which guide you through all the recoding options.
- **4.** Click the icon that represents your device category, then choose the device in the drop-down menu (for example **Video Files** > **MPEG-4**).
- **5.** If you want to change the recoding options:
	- a. Click the **Edit Settings** button.
	- The **Edit Profile** window is opened.
	- b. Change the settings according to your preferences (see Edit Profile Window).
	- c. To save the changes into a new profile, click the **Save As** button.

Note that if you click the **OK** button, the changes will only be used for this job, as predefined profiles will not be changed permanently.

- d. Click the **OK** button.
- The window is closed and the changed profile is passed on to the **Recode [Disc type]** screen.
- **6.** If you want to adjust the quality:
	- a. Move the slider to the desired quality or select a output size using the **Fit to target** check box.
- **7.** Define the target folder for the video file using the **Browse** button next to the **Path** field.
- **8.** Enter the output name in the **File name** input field.
- **9.** If you want to change the content to be ripped:
	- a. Disable or enable items as desired, such as titles, the main movie, menus or extras.
	- b. Click the  $\Omega$  button of a title to select or deselect the language or subtitles (for DVD-Video) you want to copy.
- c. Click the  $\Omega$  button of a title and click **Audio settings** to change the audio recoding options.
- **10.** If you want to edit the video (crop, trim or rotate), click the **Edit Video** button (see Playback and Edit the Video).
- **11.** Click the **OK** button.
- The **Home** screen is displayed and the created job is added to the job list in the **Your Jobs** area.
- You have created a job to recode a Blu-ray or DVD-Video to a video file. You can now start the job anytime by clicking the **Start Encoding** button.

### **See also this tutorial:**

#### **Conversion of a Blu-ray Video to be viewed on a Windows 8 Pro Tablet With Nero Recode**

#### **3.2. Recode DVD to DVD**

<span id="page-11-0"></span>You can use Nero Recode to copy the main movie of a DVD-Video to a DVD without additional extras or to copy the entire disc including the menu. You always can remove undesired subtitles or audio tracks. You also have the option of adjusting the quality of the DVD-Video in such a way that the data can be burned to a conventional recordable disc with perfect video quality.

# **Copyright**

Unless you possess the copyright yourself, or at least have the permission of the copyright holder, the unauthorized reproduction of discs may be a breach of national or international law and may lead to severe penalties!

To recode a DVD-Video, proceed as follows:

- **1.** Insert the DVD-Video you want to recode into the disc drive of your PC.
- **2.** Choose the **Import DVD** task from the **Home** window.
- $\triangleright$  The **Import DVD** window is opened.
- **3.** Choose the disc drive with the DVD-Video and click the **OK** button.

You can also choose a VIDEO\_TS folder located on your hard drive using the **Import DVD structure** task.

Additionally, you can simply add the DVD-Video content by using the **Drag your files here** area.

- $\triangleright$  The movie is imported and a preview is shown. During the importing process you have the option to disable the preview. You can track the import process with the progress bar.
- When the import process has finished, the **Recode DVD** screen is displayed. The **Recode DVD** screen provides three areas on the left side which guide you through all the recoding options.
- **4.** Click the **DVD Player** icon, then choose the **DVD** entry in the drop-down menu.
- **5.** If you want to change the recoding options:
	- a. Click the **Edit Settings** button.
	- The **Edit Profile** window is opened.
	- b. Change the settings according to your preferences (see Edit Profile Window).
	- c. To save the changes into a new profile, click the **Save As** button.

Note that if you click the **OK** button, the changes will only be used for this job, as predefined profiles will not be changed permanently.

- d. Click the **OK** button.
- The window is closed and the changed profile is passed on to the **Recode DVD** screen.
- **6.** If you want to adjust the quality:
	- a. Select the **Fit to target** check box, then choose the target size of the DVD (**DVD5** or **DVD9**) or enter a custom value.

We recommend selecting the **Fit to target** entry. This option ensures that the content of the source DVD is recoded during the subsequent process in such a way that it fits the selected target format.

b. If you have cleared the **Fit to target** check box, you can move the slider for single video items to the desired quality.

In order to adjust the quality of a desired video title individually, you can move the slider in the **Quality** column. The output file size is updated in real time according to the changes.

- **7.** If you want to define the target:
	- a. Select either **Burn to disc**, **Save to hard drive**, or **Create ISO** from the **Target** drop-down menu (see Target Settings).
	- If you selected **Burn to disc**, the **Recorder settings** expandable area is displayed.
	- b. Select your desired burn options here, like disc burner and write speed.
- **8.** If you want to change the content to be ripped:
	- a. Disable or enable items as desired, such as titles, the main movie, the menu or extras.
	- b. Click the  $\Omega$  button of a title to select or deselect the languages or subtitles you want to copy.
	- c. Click the button of a title and click **Audio settings** to change the audio recoding options.
- **9.** If you want to preview the playback, click on the thumbnail view in the **Title** area (see **Playback Screen**).
- **10.** Click the **OK** button.
- The **Home** screen is displayed and the created job is added to the job list in the **Your Jobs** area.
- You have created a job to recode a DVD-Video to DVD-Video. You can now start the job anytime by clicking the **Start Encoding** button.

#### **3.3. Recode DVD to Audio**

<span id="page-13-0"></span>With Nero Recode you can recode Blu-ray Video, AVCHD or DVD-Video to an audio file. You can use Nero Recode to adjust and modify the settings to ensure audio files with perfect audio quality that fit your needs.

The process for recoding to an audio file is nearly the same as for recoding to a video file (see Recoding Video Disc to Video File). For every device category you have the option to rip only the audio part. You can even choose the audio device categories **Audio** **Files** (**AIFF**, **APE**, **MP3**, and so on) or **Audio Player** (**iPod classic**, **iPod touch 5G** and so on).

Just like the video file, you can edit the audio file by trimming it. If you want further editing options like splitting the audio file, you can use Nero WaveEditor.

With Nero WaveEditor, you can edit audio files in real time without damaging the original file. You can use various filters, effects and sound enhancement methods.

Nero WaveEditor is not installed automatically with Nero Classic. However, it can be downloaded for free from the **Download** section at **www.nero.com** or via Nero ControlCenter and used together with Nero Classic. You will find further information in the Nero WaveEditor manual

#### **3.4. Recode Screen**

<span id="page-14-0"></span>In the **Recode [Disc]** screen you define the output. This is basically done by choosing the target device. Each device contains encoding settings that are optimized for a specific output format on the chosen specific device.

You can also play back the target video, change the encoding settings and specify the target path. When the video disc is recoded to video file, you can additionally crop, trim, and rotate the video, and define the file name.

For recoding DVD-Video to DVD-Video three target options are available: The video can be burned, saved as an image file or saved to hard drive as VIDEO\_TS folder.

The screen is basically divided into two areas: A left area with edit options for the output (device, quality and target) and a right area with target and source information, individual output settings and ripping options.

The following buttons are available in the lower bar on the right:

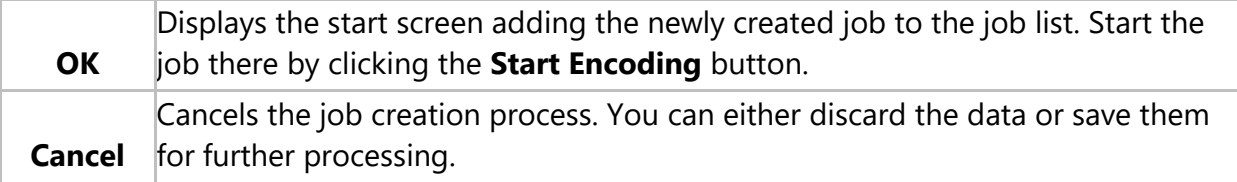

#### **3.4.1.Device Settings**

<span id="page-15-0"></span>The following options are available:

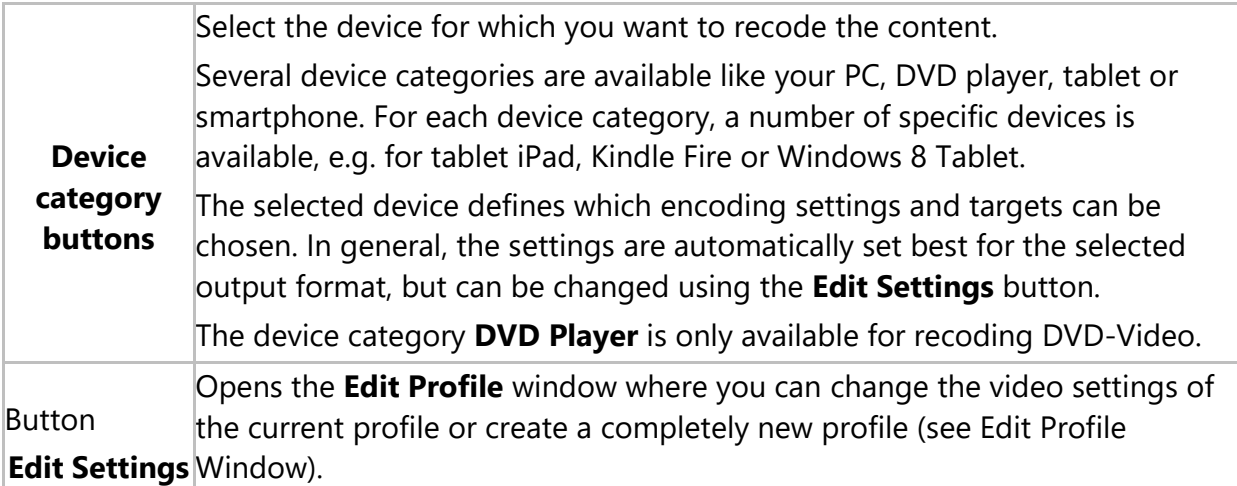

#### <span id="page-15-1"></span>**3.4.2.Quality Settings**

The following options are available:

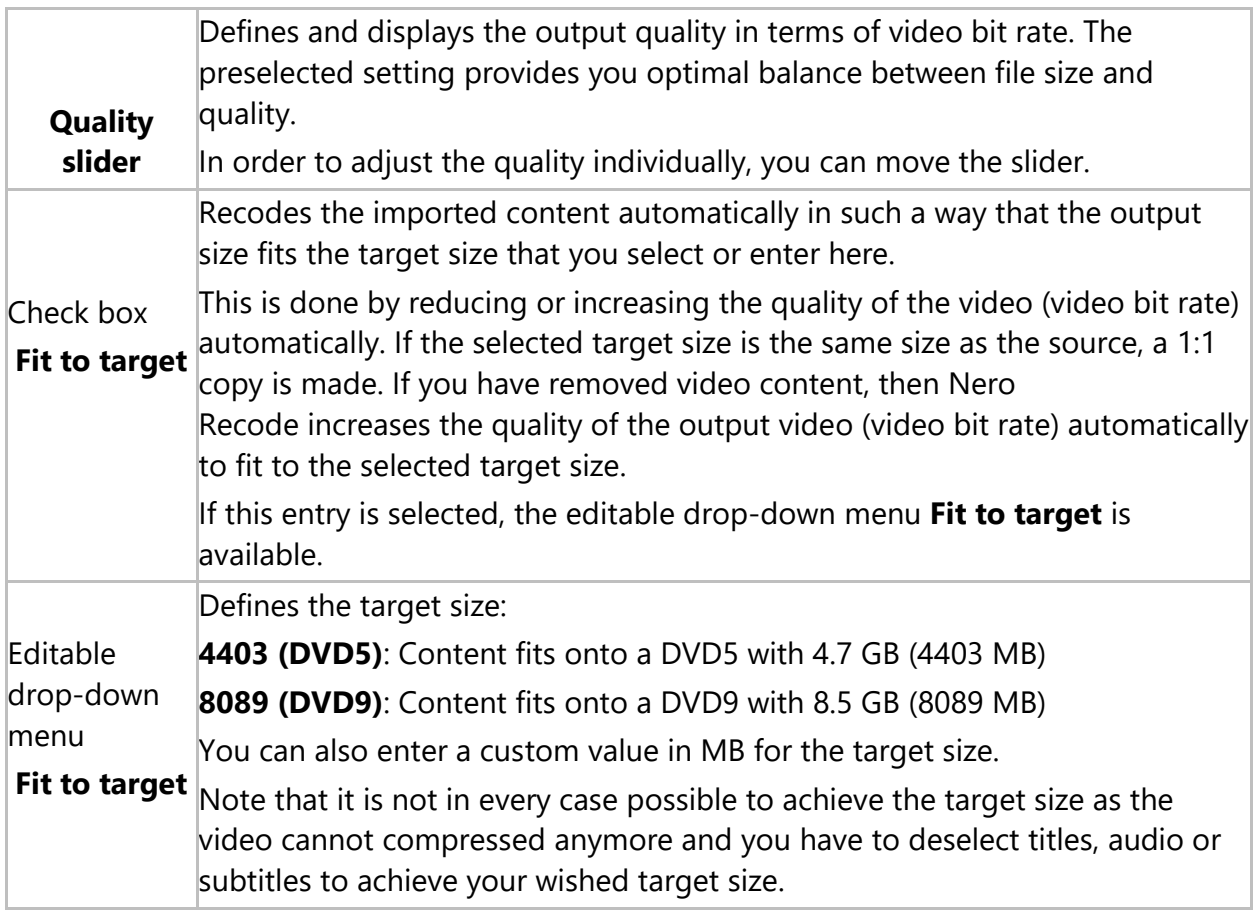

If the desired target size is too large to be burned on a DVD, we recommend that you save the resulting DVD structure to hard drive (**Target** drop-down menu > **Save to hard drive**) and play it from the hard drive with Nero MediaHome, for example.

The following check box is available if there is a GPU available on your system:

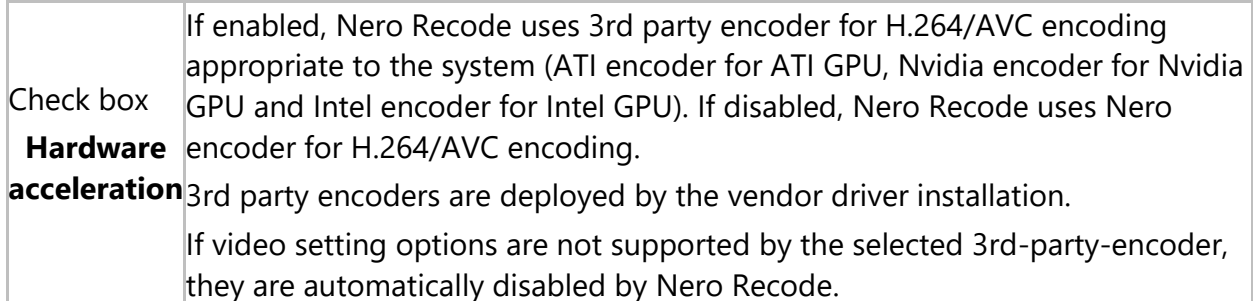

#### <span id="page-16-0"></span>**3.4.3.Target Settings**

The following option refers to the **Target**:

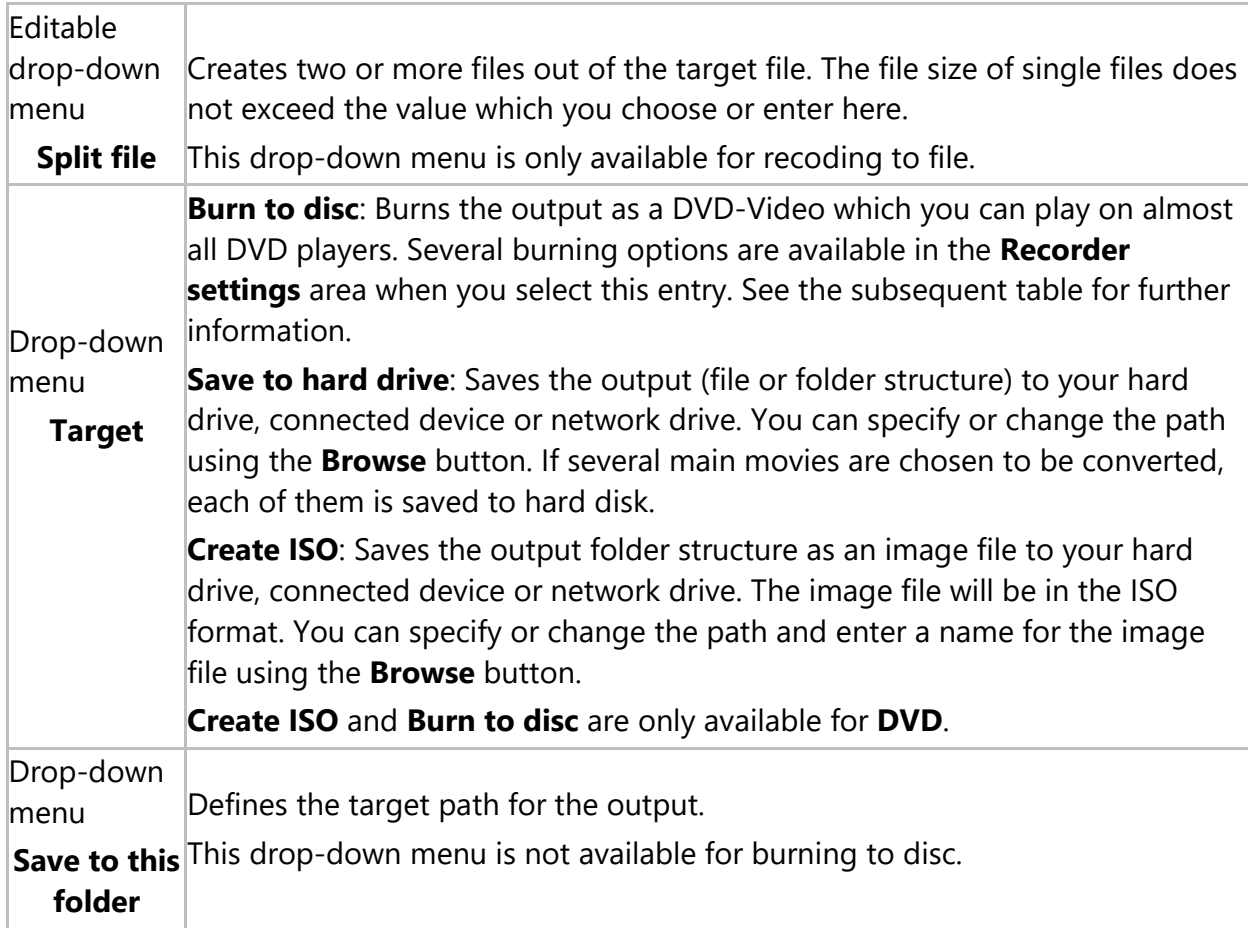

# **Image file**

An image refers to a single file on the hard drive that contains the image of a complete disc. Creating an image file is especially useful when you do not have an available recorder or a blank disc. Later on you can use an application like Nero Express to burn the image to disc. Further information can be found in the Nero Express manual.

When you select the entry **Burn to disc** in the **Target** drop-down menu, several burning options are available in the **Recorder settings** area. The following burning options are available:

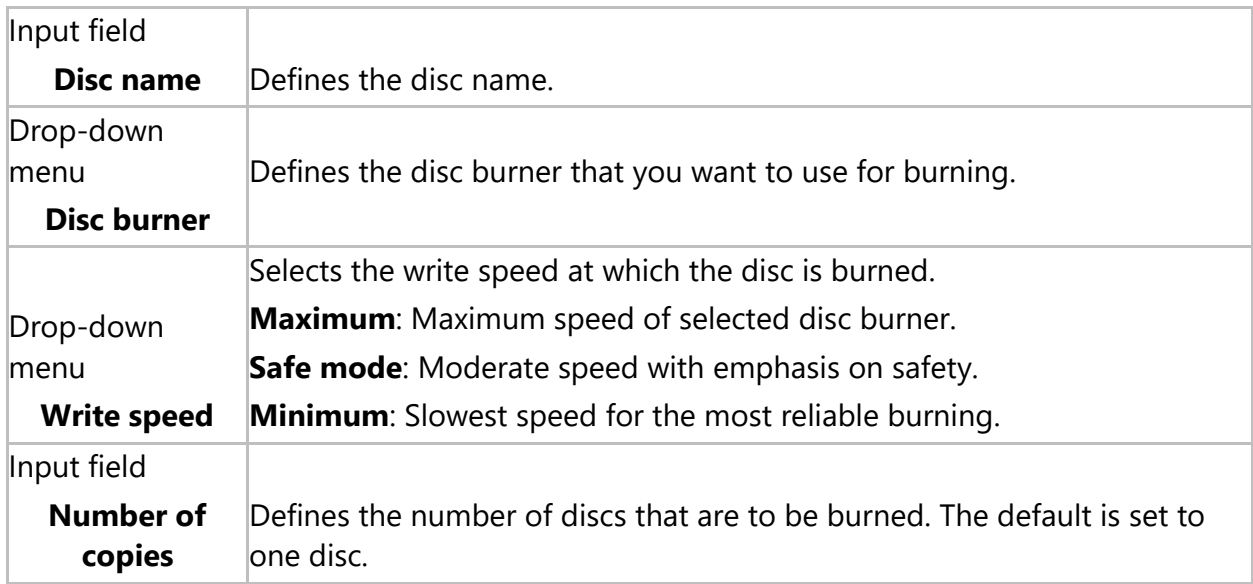

#### <span id="page-17-0"></span>**3.4.4.Target Area**

The following options are available in the area on the right:

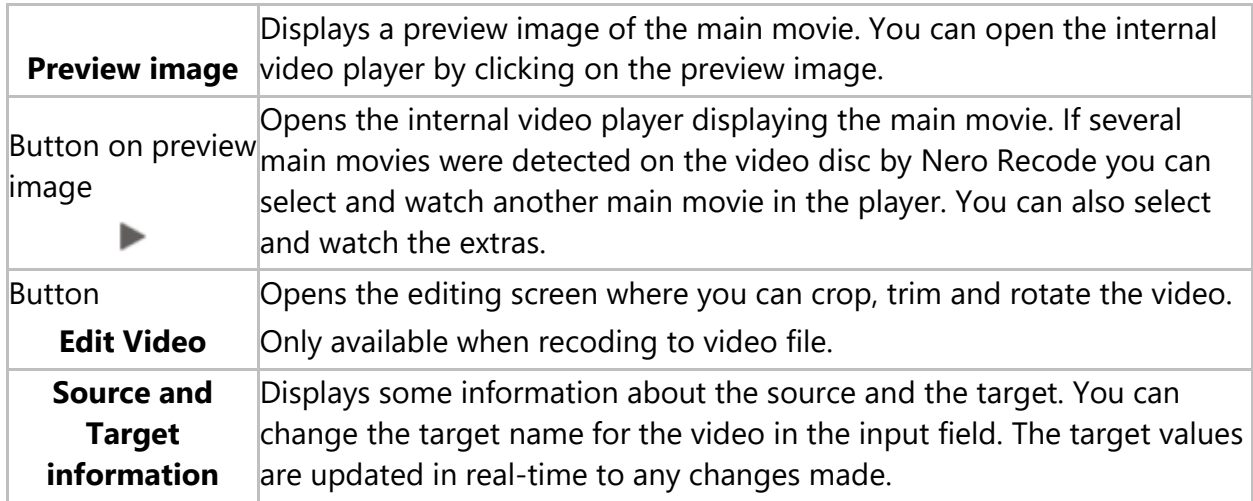

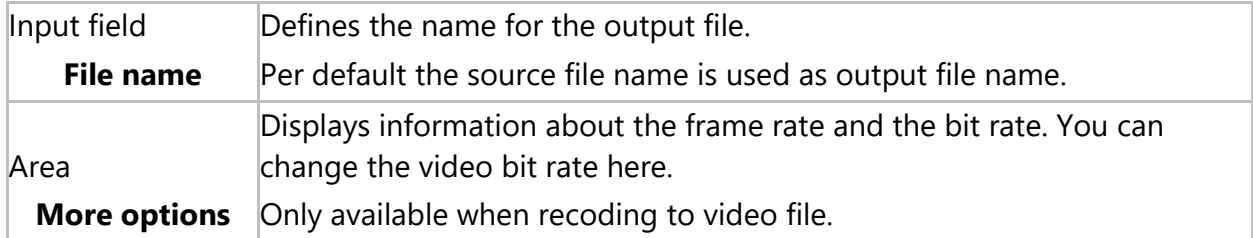

#### <span id="page-18-0"></span>**3.4.5.Content Area**

In the **content selection area,** you can change what content should be ripped.

For recoding to file, you can also change the audio bit rate.

The complete video structure is displayed allowing you to exclude items from the ripping process. These items could generally be (depending on the video type) video titles, main movies, menus, extras, and for each of these items you can exclude audio and subtitles. Excluding parts from the ripping process frees up space to increase the quality of the video title:

If the check box **Fit to target** is selected, the quality of the video title is adjusted automatically to the best possible value depending to the defined target size. Otherwise, you can adjust the quality of the video title manually using the quality slider.

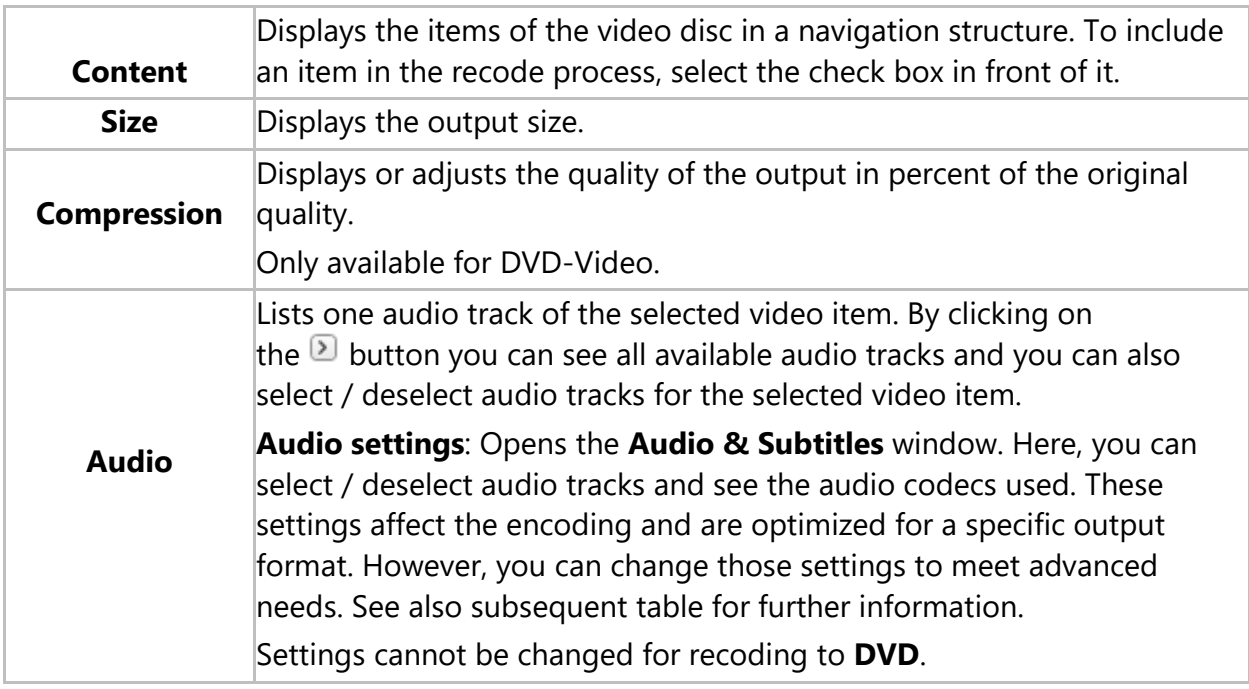

The following options are available in the content selection area:

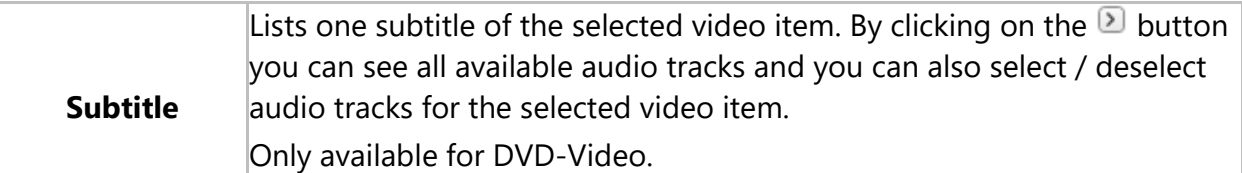

For recoding DVD-Video or Blu-ray video to video file or to audio file, **audio settings** are available for the single audio tracks. You can open the **Audio & Subtitles** window via the  $\Omega$  button. The following options are in general available, depending on the chosen device:

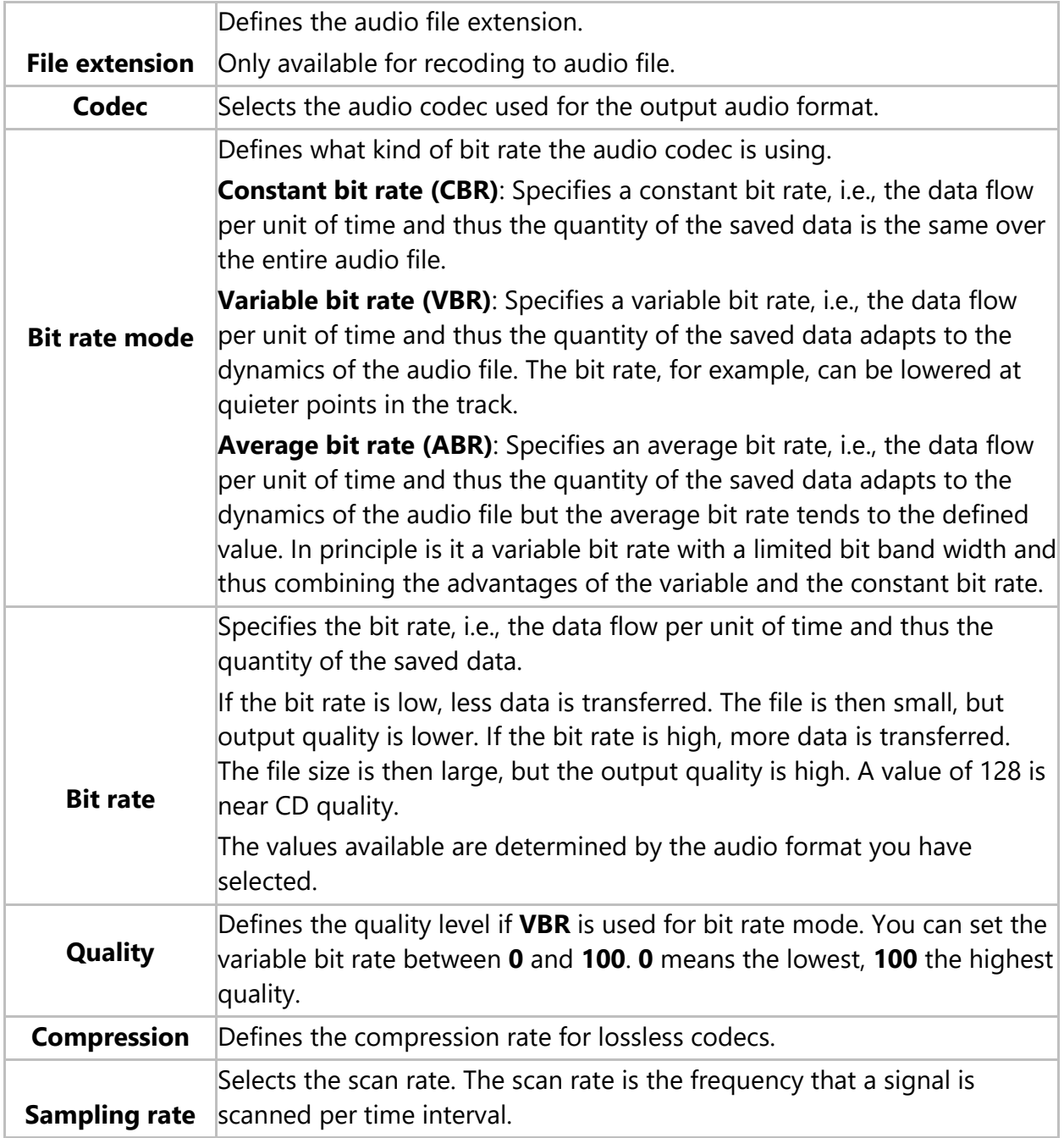

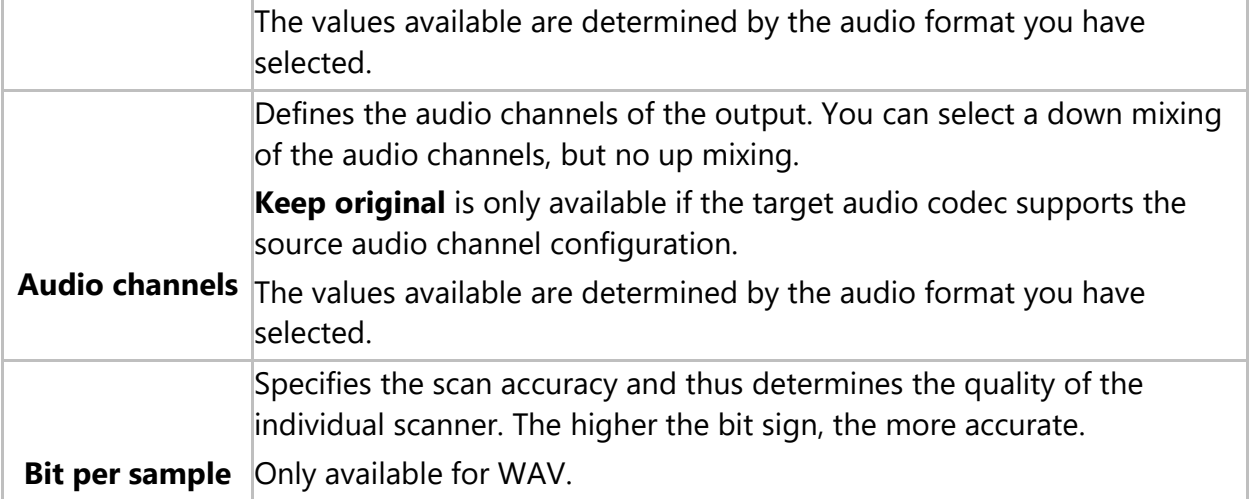

#### <span id="page-21-0"></span>**4. Convert Media Files**

#### **4.1. Encode Video File to Video File**

<span id="page-21-1"></span>With Nero Recode you can encode a video file to a video file.

# **Copyrigh**t

Unless you possess the copyright yourself, or at least have the permission of the copyright holder, the unauthorized reproduction of files may be a breach of national or international law and may lead to severe penalties!

To encode a video file, proceed as follows:

- **1.** Provide the source video file:
	- a. To import a video file from your hard drive using the browser window, click the **Import Video Files** link.
	- b. To import a video file from your hard drive using Nero MediaBrowser, click the **Import from Nero MediaBrowser** link.
	- c. Select the video file you would like to encode and click the **Add** button.

Additionally, you can simply add the video content by using the **Drag-anddrop** area.

- The **Convert video files** screen is displayed. The **Convert video files** screen provides three areas on the left side which guide you through all the recoding options.
- $\triangleright$  When importing is finished, a preview of the video file and source information are displayed on the right side.

You can add more video files using the **Add File(s)** button.

- **2.** Click the icon that represents your device category, then choose the device in the drop-down menu (for example **Smartphone** > **Android Phone**).
- **3.** If you want to change the recoding options:
	- a. Click the **Edit Settings** button.
	- The **Edit Profile** window is opened.
	- b. Change the settings according to your preferences (see Edit Profile Window).

c. To save the changes into a new profile, click the **Save As** button.

Note that if you click the **OK** button, the changes will only be used for this job, as predefined profiles will not be changed permanently.

- d. Click the **OK** button.
- The window is closed and the changed profile is passed on to the **Convert video files** screen.
- **4.** If you want to adjust the quality:
	- a. Move the slider to the desired quality or select a output size using the **Fit to target** check box.
	- b. If you have chosen to convert more than one video file, you can adjust the quality for each video file individually in the **More options** area on the **Video** tab. Move the slider to the desired quality or enter a bit rate.
- **5.** Define the target folder for the video file using the **Browse** button next to the **Path** field.
- **6.** Enter the output name in the **File name** input field.
- **7.** If you want to preview the playback, click on the thumbnail view in the **Source** area.
- **8.** If you want to edit the source video, click the **Edit Video** button (see Playback and Edit the Video).
- **9.** Click the **OK** button.
- The **Home** screen is displayed and the created job is added to the job list in the **Your Jobs** area.
- $\triangleright$  You have created a job to encode a video file to another video format. You can now start the job anytime by clicking the **Start encoding** button.

#### **4.2. Encode Online Video to Video File**

<span id="page-22-0"></span>With Nero Recode you can encode an online video file to a video file.

The process for encoding a video file from the Internet is nearly the same as for encoding a video file from hard disk. Just make sure to select the task **Import Online Video** from the start screen.

# **Copyright**

Unless you possess the copyright yourself, or at least have the permission of the copyright holder, the unauthorized reproduction of files may be a breach of national or international law and may lead to severe penalties!

To select a video file from the Internet, proceed as follows:

- **1.** Provide the source online video file:
	- a. Open your Internet browser.
	- b. Call up the address where the online video is located.
	- c. Play back the whole online video!
- $\triangleright$  Once the online video was played back, it is available for Nero Recode to encoding.
- **2.** Click the **Import Online Video** link.
- The **Select the videos to convert** screen is opened. The online videos which are available are listed here.
- **3.** Select the check box of the online video you want to encode.
- **4.** Click the **Add** button.
- The **Convert video files** screen is displayed. The **Convert video files** screen provides three areas on the left side which guide you through all the recoding options.
- $\triangleright$  The video file is imported. During the import process you have the option to cancel the process. You can track the import process with the progress bar in the **Titles** bar.
- $\triangleright$  When importing is finished, a preview of the video file and source information are displayed in the **Titles** area. The file name is per default **OnlineMedia**; you can change the name in the **File name** input field.
- $\triangleright$  You have selected and imported an online video file and you can proceed with encoding. To encode to video file, see **Encoding video file to video file**.

#### **4.3. Encode Video File to Audio File**

<span id="page-23-0"></span>With Nero Recode you can encode a video file to an audio file. You can use Nero Recode to adjust and modify the settings to ensure audio files with perfect audio quality that fit your needs.

The process for encoding a video file to an audio file is nearly the same as for encoding a video file to another video file format (see **Encoding video file to video file**). For every device category you have the option to rip only the audio part. You can even choose the audio device categories **Audio Files** (**AIFF**, **APE**, **MP3**, and so on) or **Audio Player** (**iPod classic**, **iPod touch 5G** and so on).

Just like the video file, you can edit the audio file by trimming it. If you want further editing options like splitting the audio file, you can use Nero WaveEditor.

With Nero WaveEditor, you can edit audio files in real time without damaging the original file. You can use various filters, effects and sound enhancement methods.

Nero WaveEditor is not installed automatically with Nero Classic. However, it can be downloaded for free from the **Download** section at **www.nero.com** or via Nero ControlCenter and used together with Nero Classic. You will find further information in the Nero WaveEditor manual

#### **4.4. Encode Audio File to Audio File**

<span id="page-24-0"></span>With Nero Recode you can encode an audio file to an audio file. You can use Nero Recode to adjust and modify the settings to ensure audio files with perfect audio quality that fit your needs.

The process for encoding an audio file to an audio file is nearly the same as for encoding a video file to another video or audio file format (see for example **Encoding video file to video file**).

Just like the video file, you can edit the audio file by trimming it. If you want further editing options like splitting the audio file, you can use Nero WaveEditor.

#### With Nero WaveEditor, you can edit audio files in real time without damaging the original file. You can use various filters, effects and sound enhancement methods.

Nero WaveEditor is not installed automatically with Nero Classic. However, it can be downloaded for free from the **Download** section at **www.nero.com** or via Nero ControlCenter and used together with Nero Classic. You will find further information in the Nero WaveEditor manual.

#### **4.5. Encode Screen**

<span id="page-24-1"></span>In the **Convert video files** screen, you define the output. For each device there are encoding settings that are optimized for the specific output format.

You can also play back the video file, change the encoding settings, and specify the target path. Additionally, you can crop, trim, and rotate the video, and define the file name.

You can convert several videos at once and even combine them into one output file.

The screen is basically divided into two areas: A left area with edit options for the output (device, quality and target) and a right area with target and source information, and advanced output settings.

The following buttons are available in the lower bar:

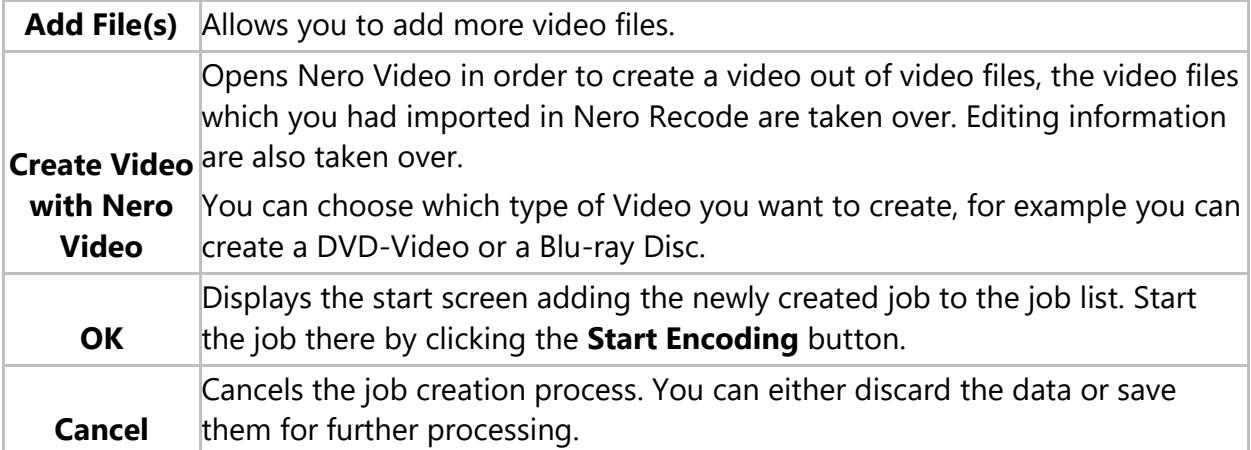

#### <span id="page-25-0"></span>**4.5.1.Device Settings**

The following options are available:

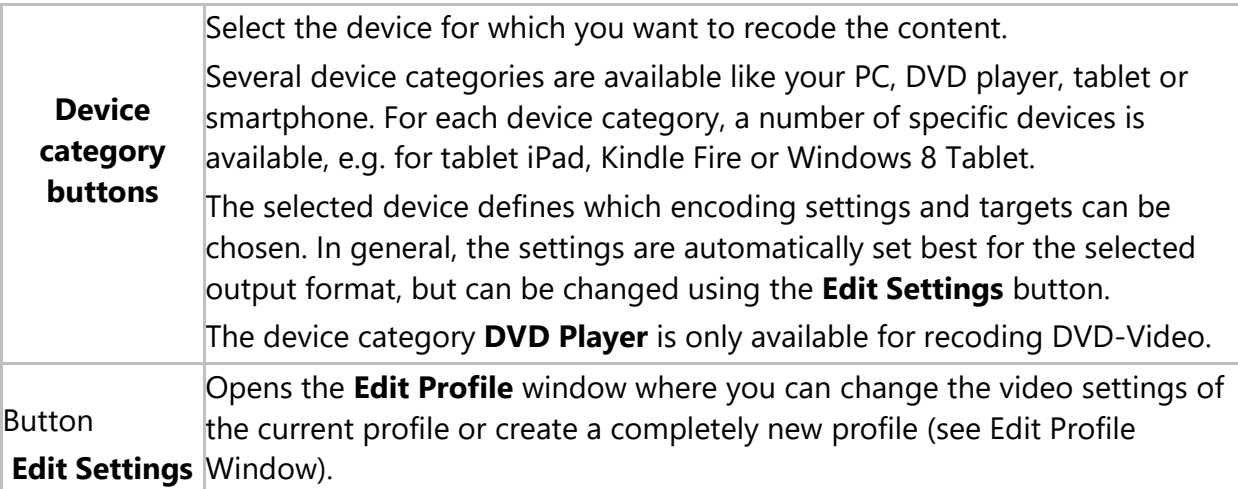

#### **4.5.2.Output Settings**

<span id="page-26-0"></span>The **To which quality** area is only available for recoding to video file.

The following options are available:

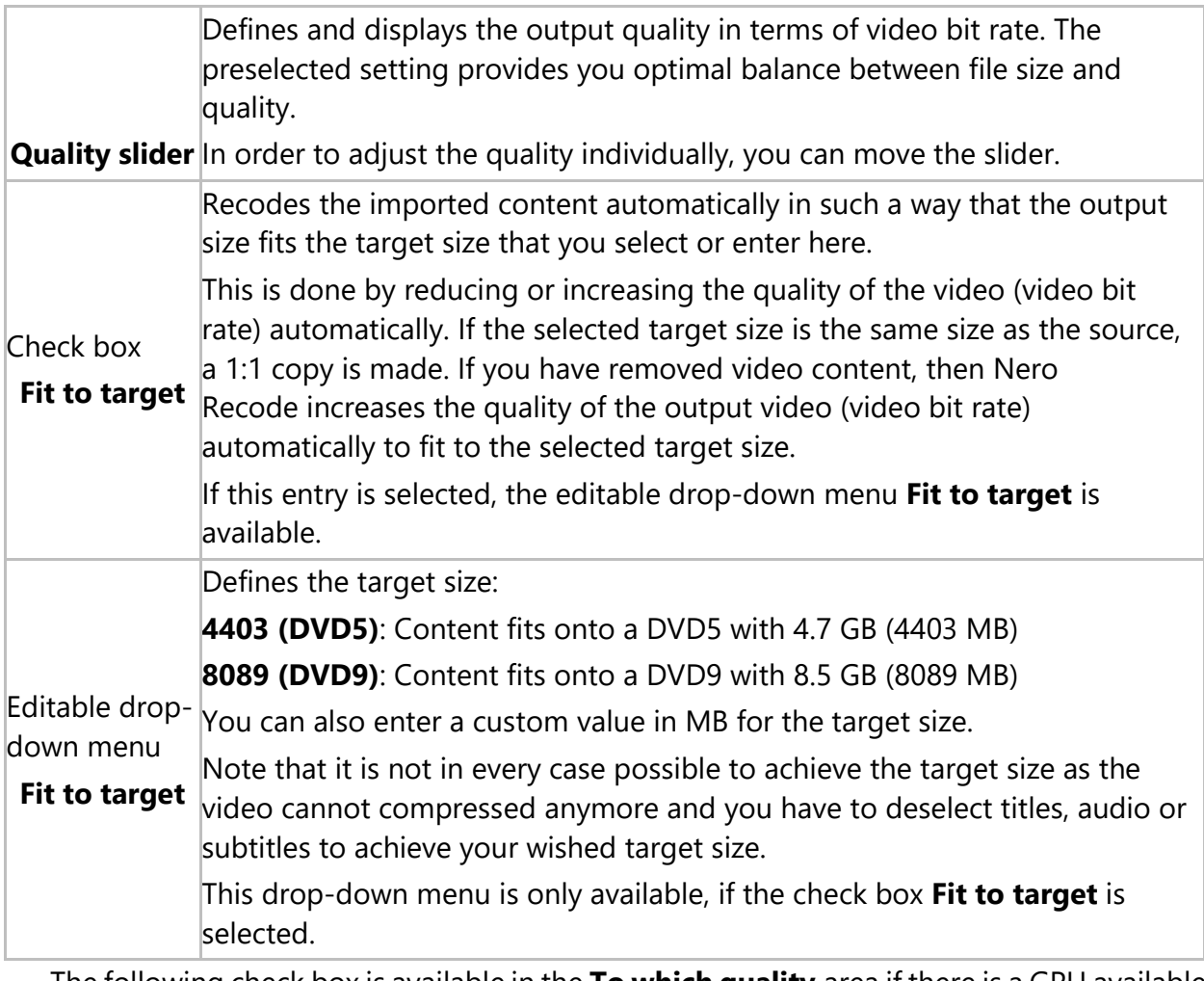

The following check box is available in the **To which quality** area if there is a GPU available on your system:

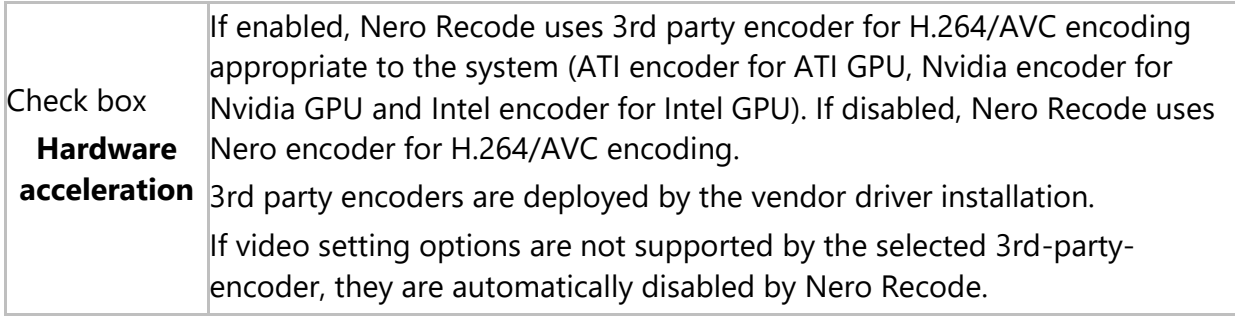

#### **4.5.3.Storing Settings**

<span id="page-27-0"></span>The following options are available in the **Where do you want to store** area:

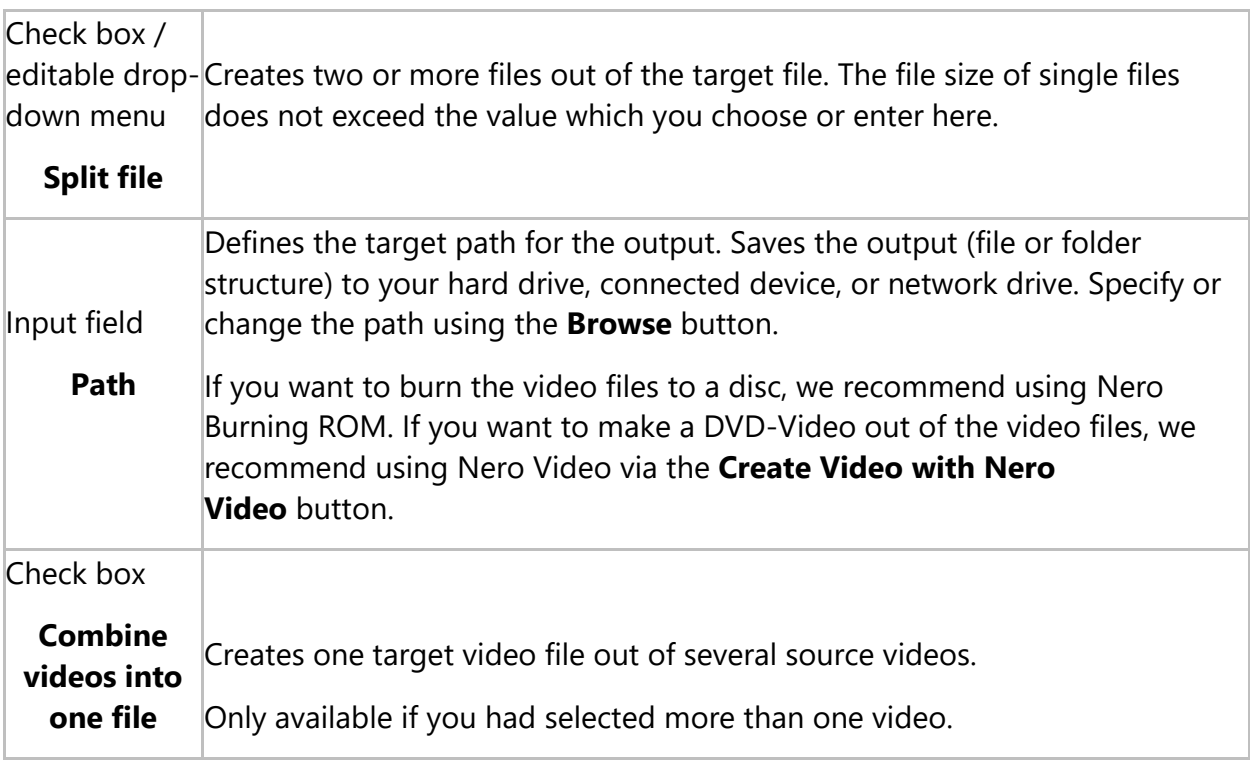

Nero Burning ROM allows you to burn your data, music and videos to disc and gives you full, customized control of your burning projects. Nero Burning ROM is available as part of Nero Classic and as standalone product. You can find further information in the Nero Burning ROM user manual and on **www.nero.com**.

#### Nero Video is a program for capturing, editing, and burning movies or slide shows with an extremely user-friendly interface. Nero Video is part of different suites of Nero. You can find further information in the Nero Video user manual and on **www.nero.com**.

#### **4.5.4.Titles Settings**

<span id="page-27-1"></span>The following options are available in the **Titles** area:

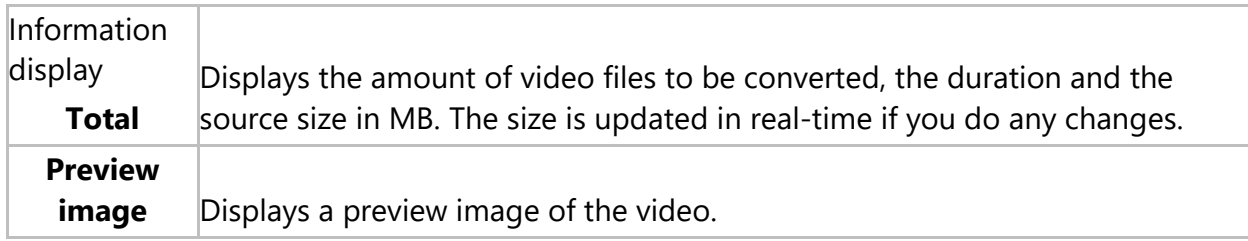

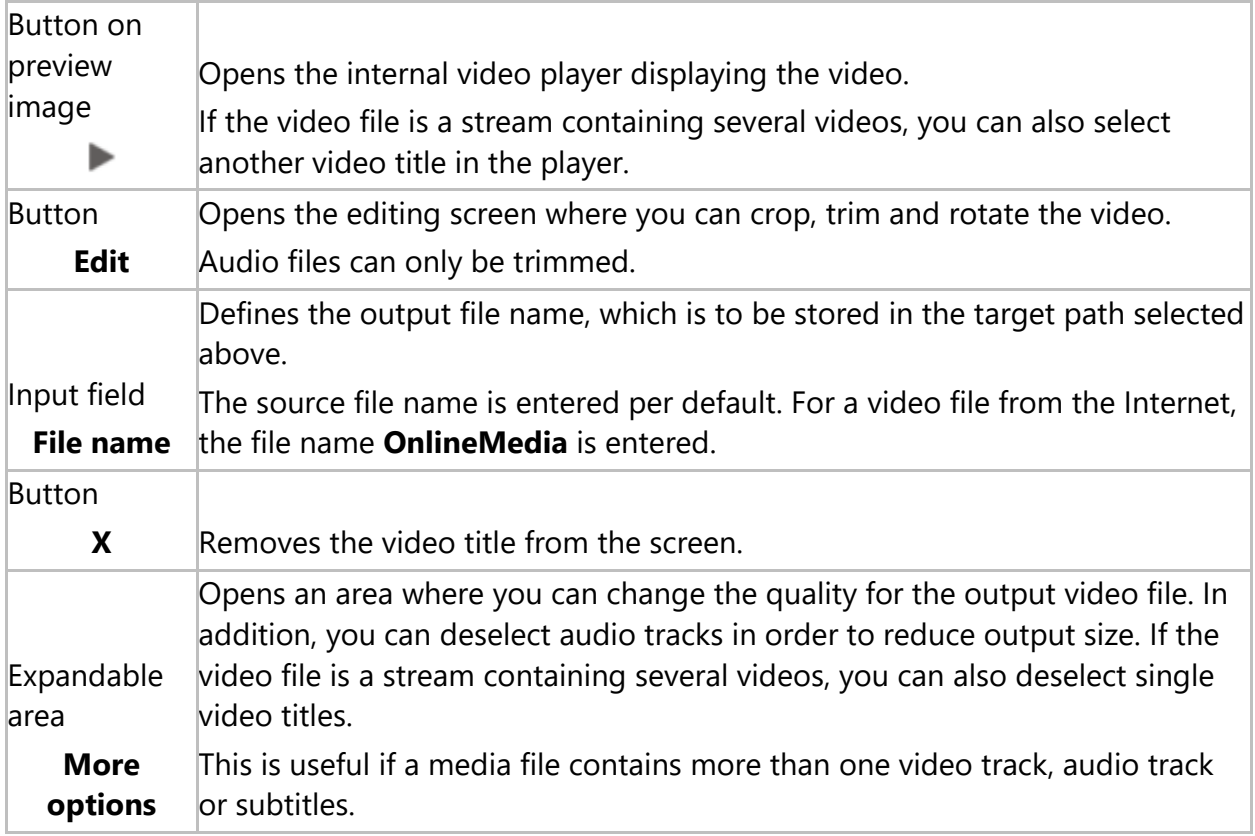

# <span id="page-28-0"></span>**4.5.5.More Options Area**

In the **More options** area for encoding files you can change the quality for the output file. For video files you can deselect audio tracks in order to reduce output size and set encoding options.

The following options are available on the **Audio** tab:

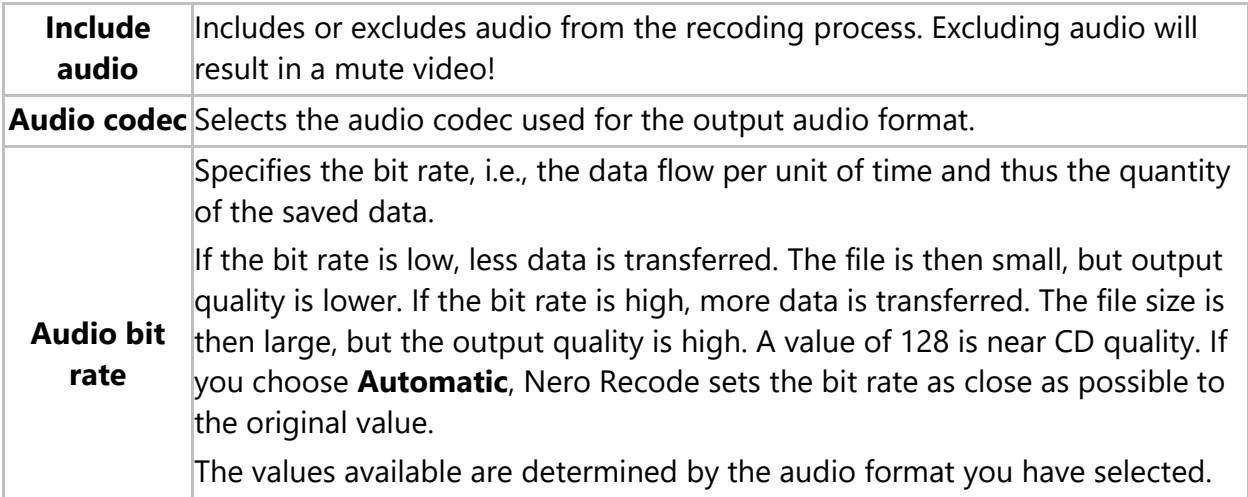

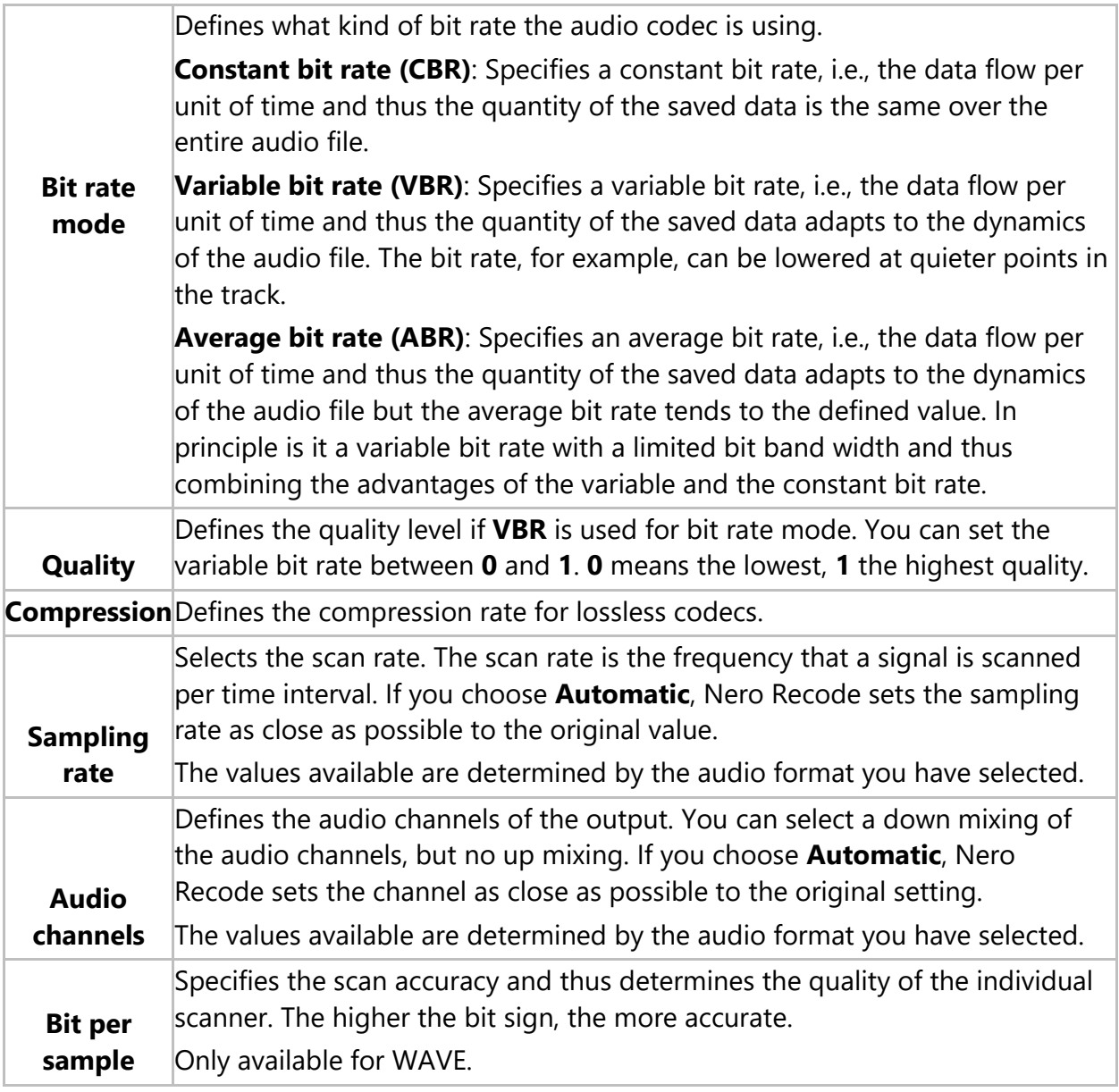

The following options are available on the **Video** tab:

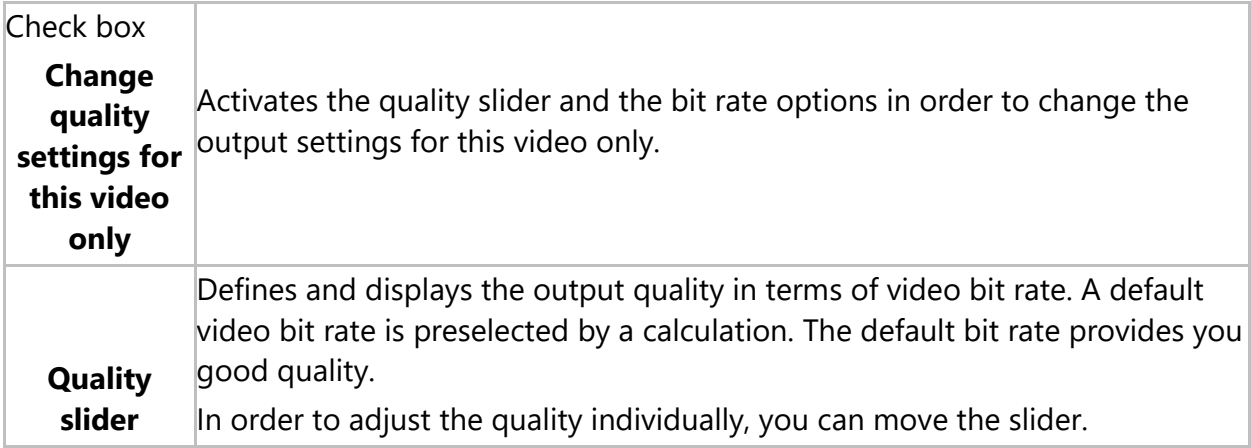

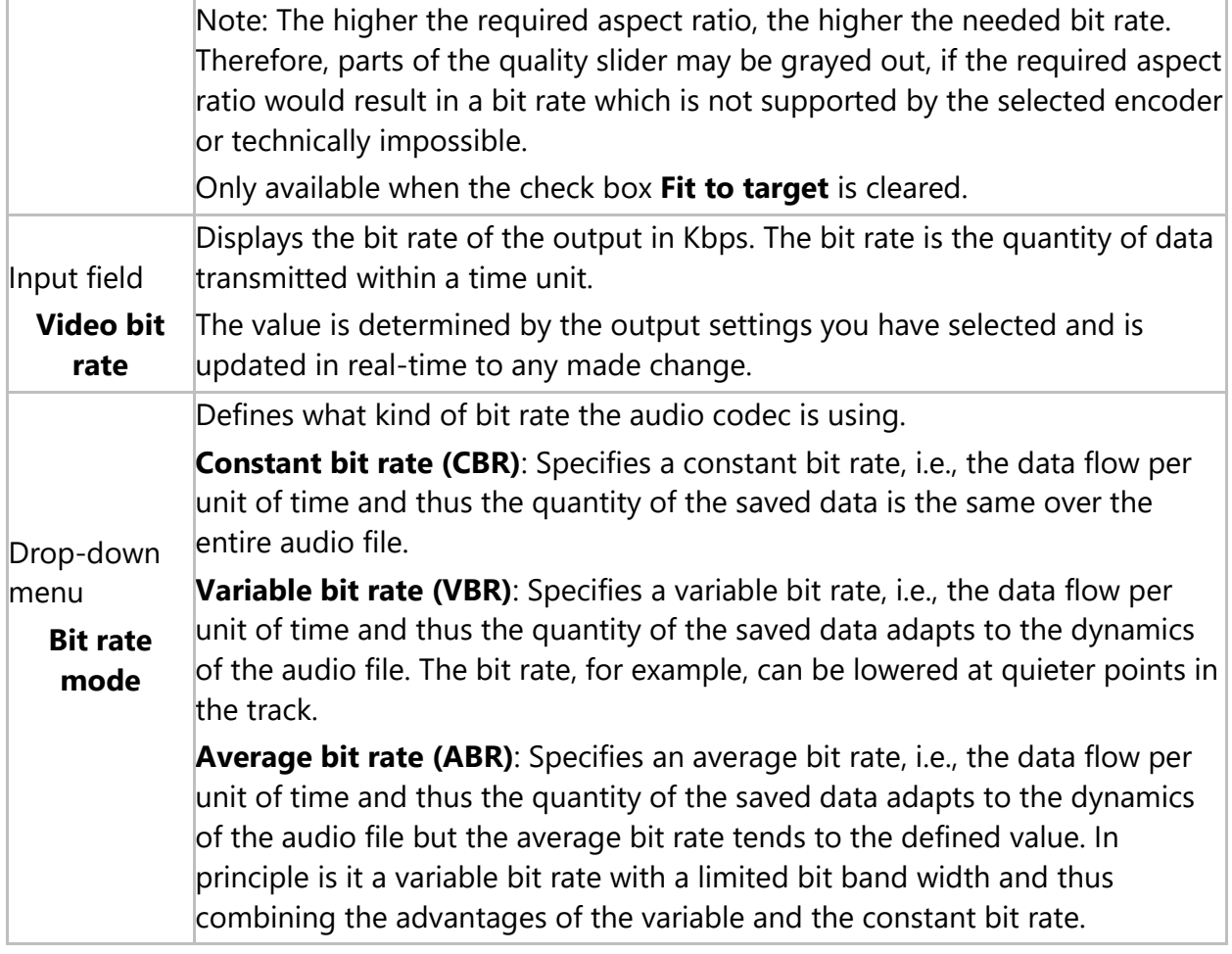

#### <span id="page-31-0"></span>**5. Playback and Edit Files**

#### **5.1. Playback Files**

<span id="page-31-1"></span>In the **Playback** screen you can play back the video to be recoded. The **Playback** screen is opened when you click the button on a preview image.

The video is played back in original resolution. If the resolution is bigger than the window, Nero Recode resizes the video to fit into the window and shows black bars.

For audio files, a wave form is displayed.

For DVD-Video, the playback starts with the first main movie as default if several main movies have been detected. For a video stream file with several videos, the playback starts

with the first video title. You can select another title from the **Alla More** menu.

The following options are available:

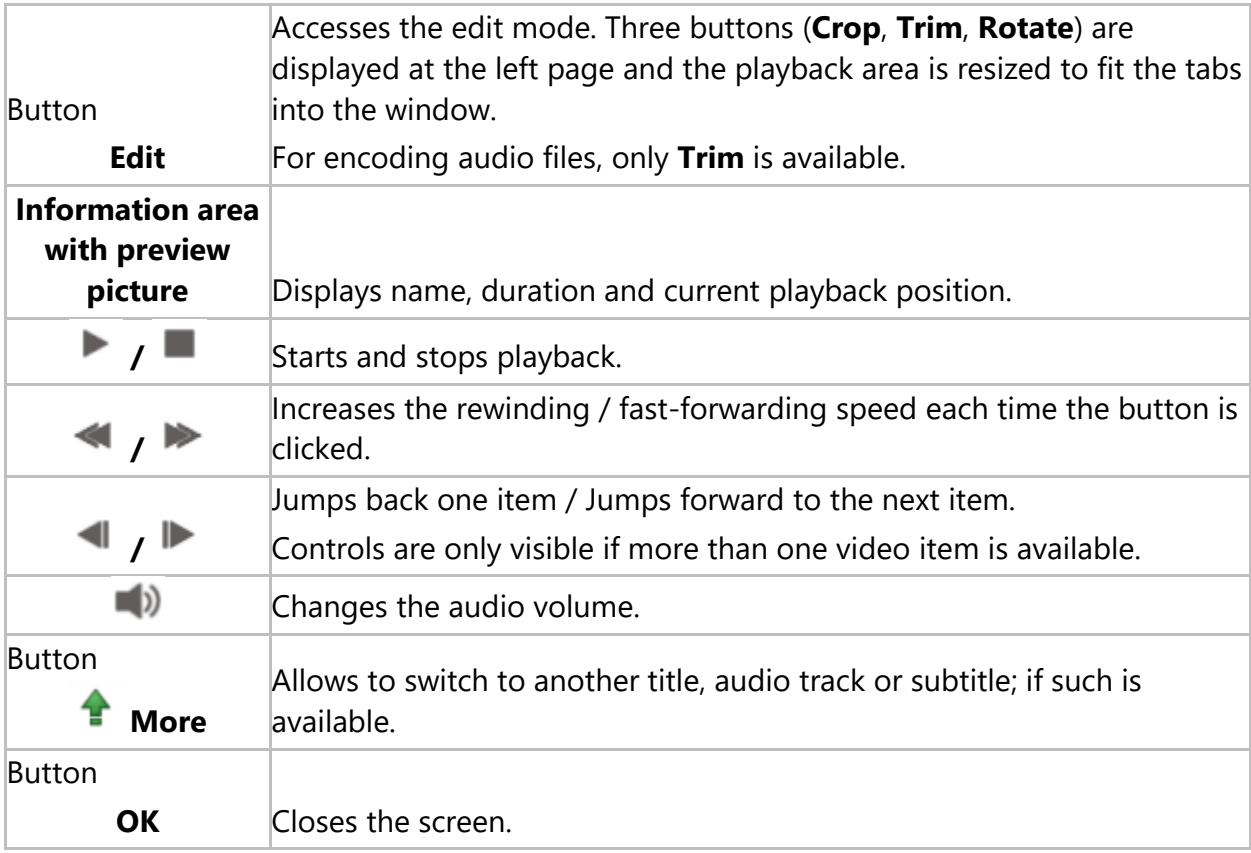

#### <span id="page-31-2"></span>**5.2. Crop Files**

The enhancement tool **Crop** in the **Playback** screen allows you to crop your video. Crop is only available for recoding to video file.

The **Crop** feature is not available under Windows XP.

The following options are available for the **Crop** enhancement:

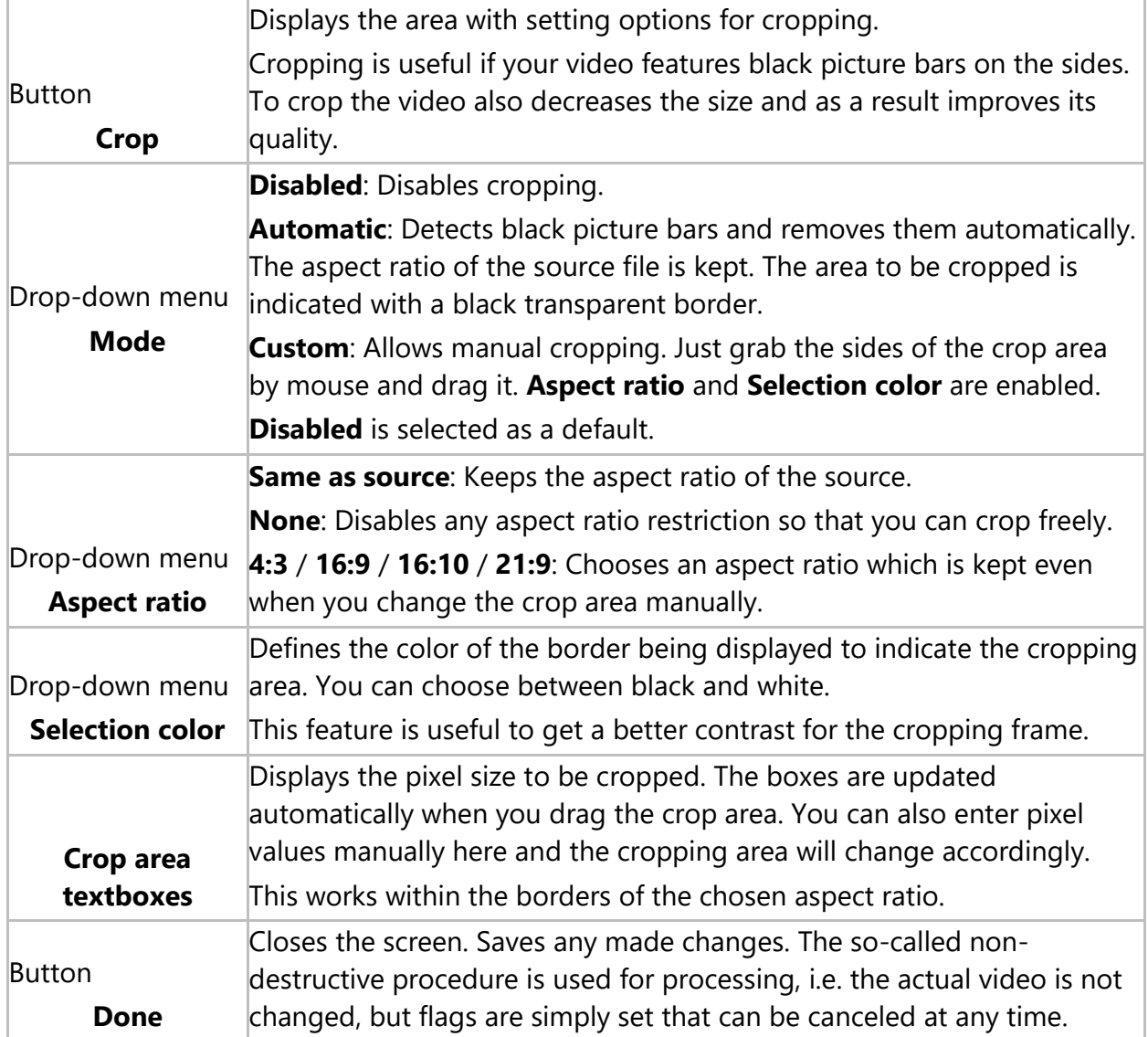

#### <span id="page-32-0"></span>**5.3. Trim Files**

The enhancement tool **Trim** in the **Playback** screen allows you to trim your video.

The trim feature is activated beneath the preview (video) or wave form (audio). The trim feature allows you to add markers for start and end position of the area you want to keep. Simply drag and drop the pin from the beginning or end of the trim timeline onto the desired position. By clicking the little triangle on the left or the right you can snap the pin to the playback marker. Start and end position of the area you want to keep and the duration can also be entered in the input fields in the **Trim** area.

Clicking the **OK** button closes the screen and saves any made changes. The so-called nondestructive procedure is used for processing, i.e. the actual video is not changed, but flags are simply set, so you can come back at any time as long as the job is not finished and change the made settings.

Note, that you can only trim the video at its start and end. If you want to cut unwanted scenes or remove advertising sequences from the middle of the video, we recommend using the **Cutter** feature in Nero Video. Do not forget to save changes to a new video file.

More information about Nero Video can be found in the Nero Video manual.

Note, that you can only trim the audio at its start and end. If you want to remove sequences from the middle of the audio, we recommend using Nero WaveEditor.

Nero WaveEditor is not installed automatically with Nero Classic. However, it can be downloaded for free from the **Download** section at **www.nero.com** or via Nero ControlCenter and used together with Nero Classic. You will find further information in the Nero WaveEditor manual.

#### <span id="page-34-0"></span>**6. Device Profiles**

#### **6.1. Edit Video Settings**

<span id="page-34-1"></span>On the **Video Settings** tab in the **Edit profile** window you can change settings that affect the video encoding. These settings are optimized for a specific output format. However, you can change the device settings to meet advanced needs.

Note that only those settings and values are shown that are possible and applicable for the selected device!

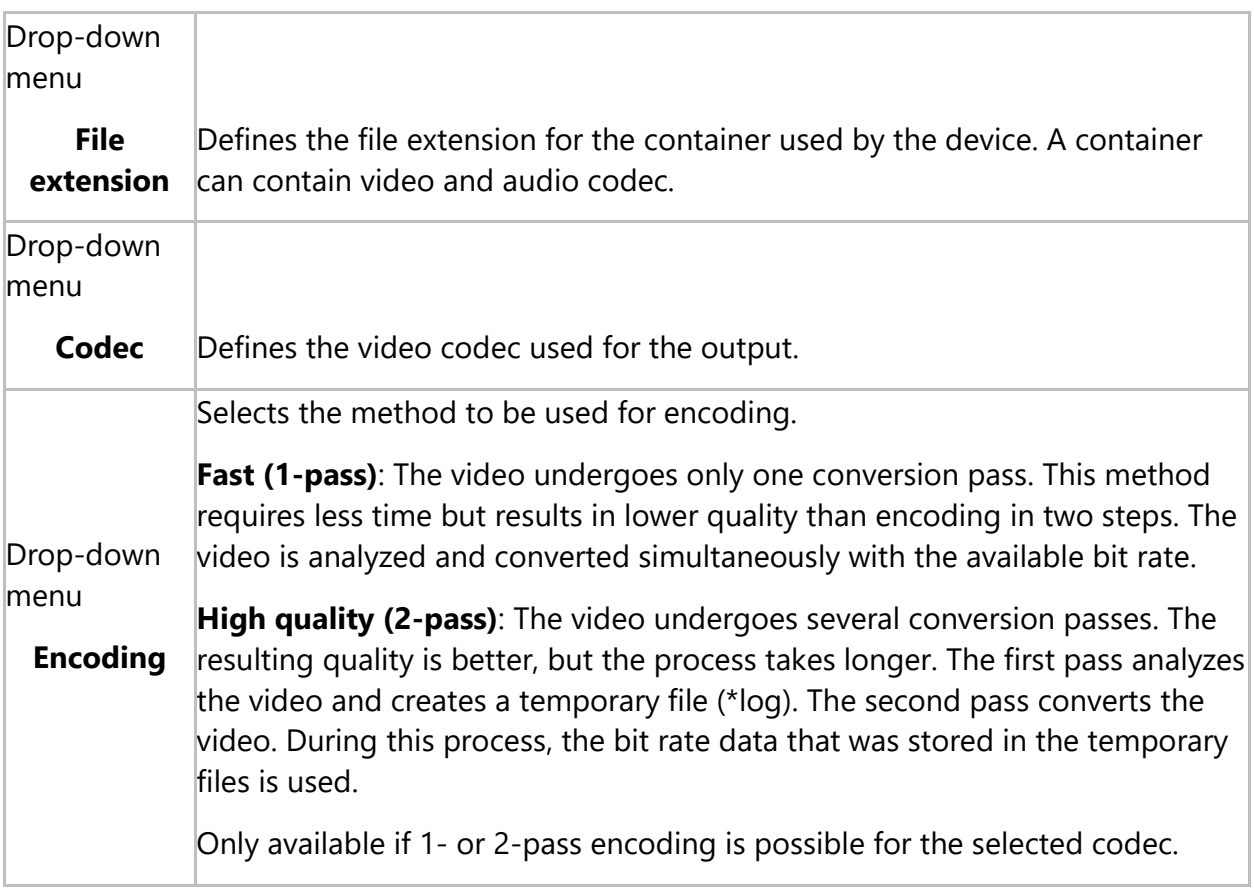

The following options are available in the **General video settings** area:

The following options are available in the **Advanced settings** area:

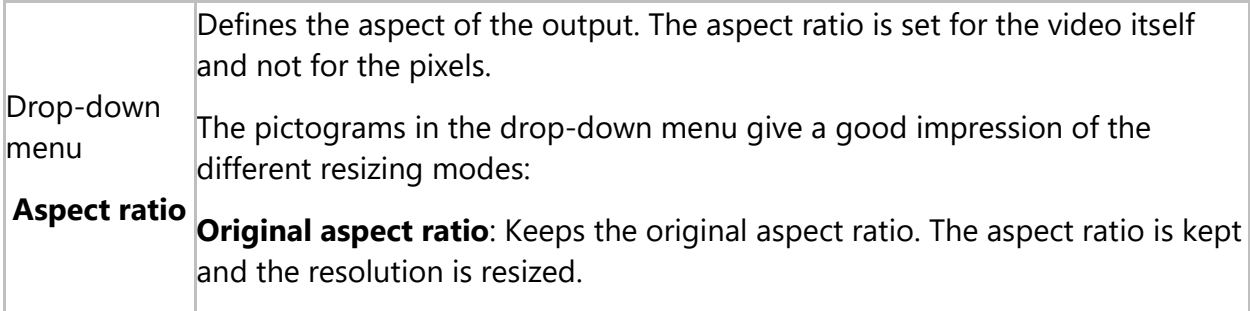

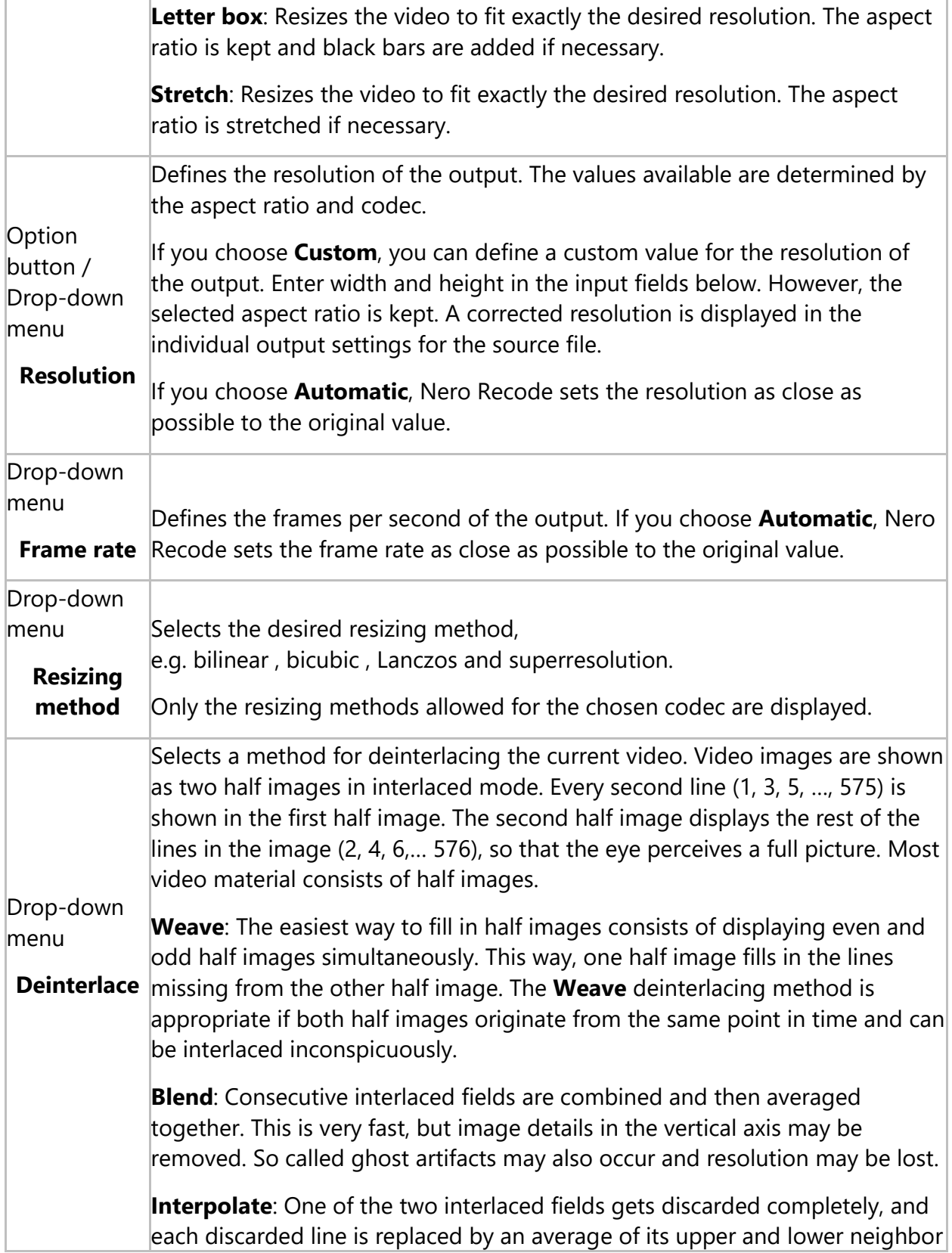

from the other field. This is very fast, but image details in the vertical axis may be removed.

**Interpolate Adaptive**: Similar to **Interpolate**, but discards only sections which are not needed. Therefore, it is not as fast as **Interpolate**, but gives better detail result.

**Motion Adaptive**: The amount of image motion and the motion direction is taken into consideration for the interpolation.

The selected deinterlace method will be only applied if deinterlacing of the source video is possible! If you choose **Automatic**, Nero Recode takes the method that fits best.

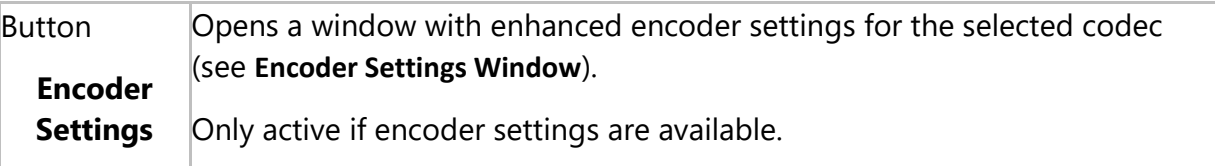

#### <span id="page-36-0"></span>**6.2. Edit Video Encoder Settings**

In the **Encoder Settings** window you can change settings for a specific codec. The window is opened by choosing a codec in the **Edit Profile** window and clicking the **Encoder Settings** button. We recommend to only change these settings if you have experienced knowledge in this area!

Note that only those settings and values are shown that are possible and applicable for the selected codec!

#### **6.2.1.General Settings Tab**

<span id="page-36-1"></span>On the **General Settings** tab in the **Encoder Settings** window you can change the general encoding settings.

With the settings in the **Psychovisual enhancements** area, you can use human perception patterns to achieve better overall quality.

This means, for example, that the quality is better in the middle of the picture than at the outer edges because the eyes tend to focus on the middle and do not notice slight blurring at the edge. Because quality is "saved" at the edge, you can either improve overall quality or achieve greater compression. This means that you can achieve greater compression without any appreciable loss of quality.

Note that only those settings and values are shown that are possible and applicable by the selected codec!

The following option is available in the **Encoder settings** area:

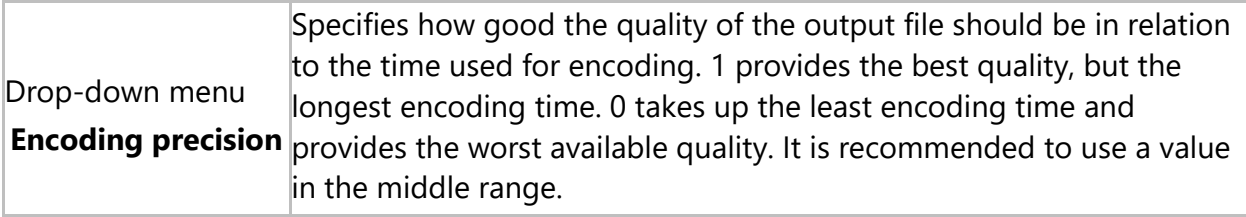

The following options are available in the **Video sequence properties** area:

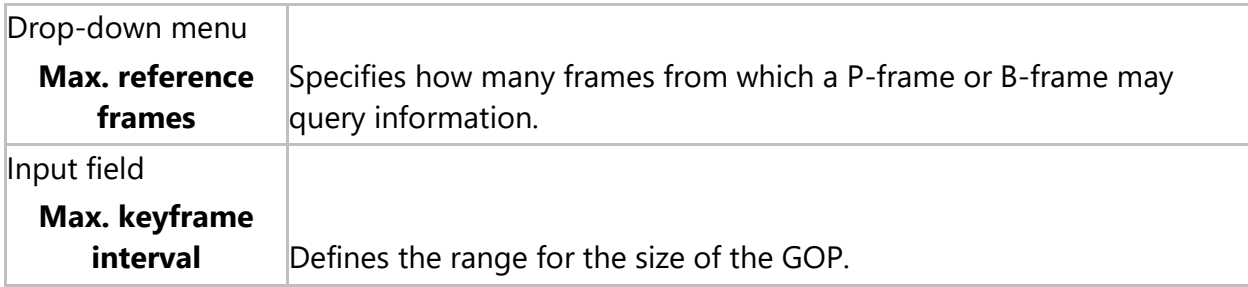

The following options are available in the **Psychovisual enhancements** area:

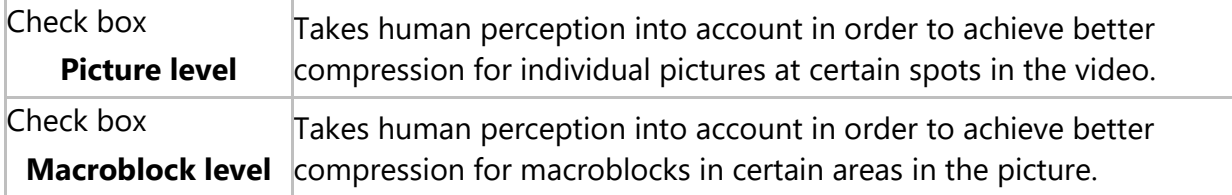

#### <span id="page-37-0"></span>**6.2.2.Encoder Settings Tab for AVC/H.264**

On the **Encoder Tools** tab in the **Encoder Settings** window you can define settings for codecs like AVC/H.264. Note that only those settings and values are shown that are possible and applicable!

The following options are available in the **Baseline Profile** area:

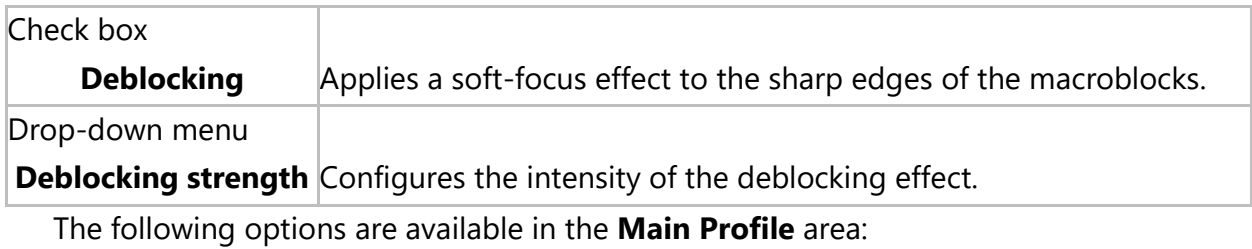

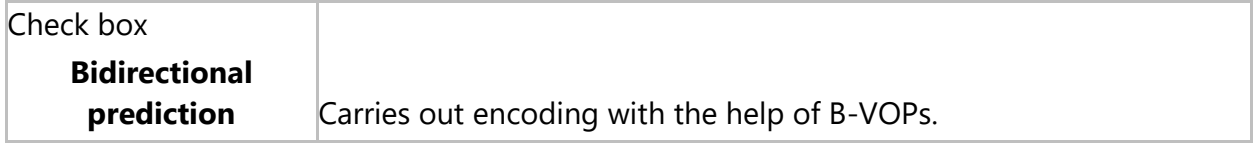

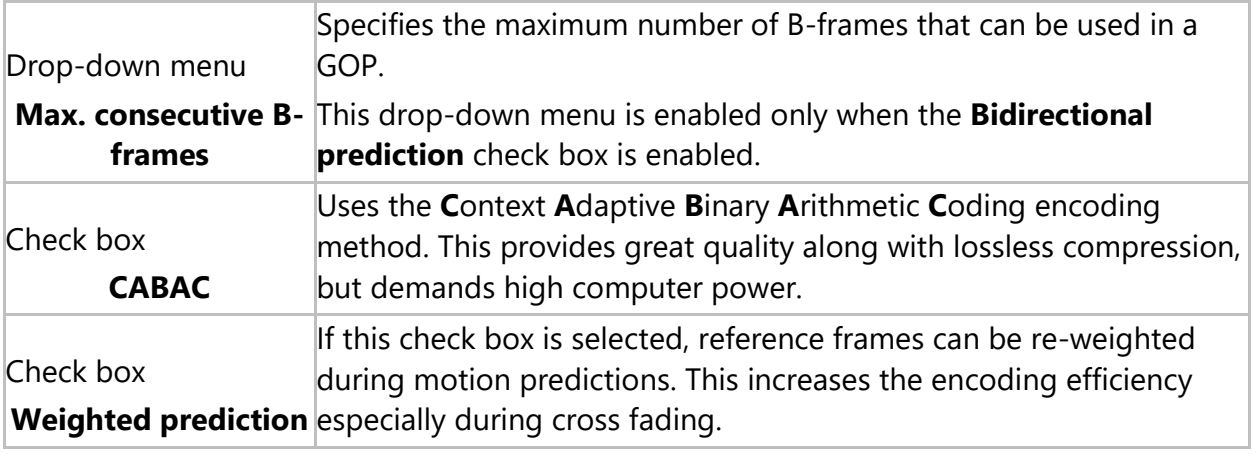

The following option is available in the **High Profile** area:

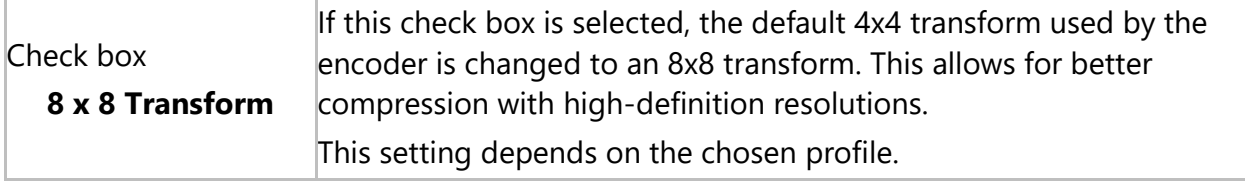

#### <span id="page-38-0"></span>**6.2.3.Encoder Settings Tab for MPEG-4 SP/ASP**

On the **Encoder Tools** tab in the **Encoder Settings** window you can define settings for codecs like MPEG-4 SP/ASP. Note that only those settings and values are shown that are possible and applicable by the selected codec!

The following options are available in the **Simple Profile** area:

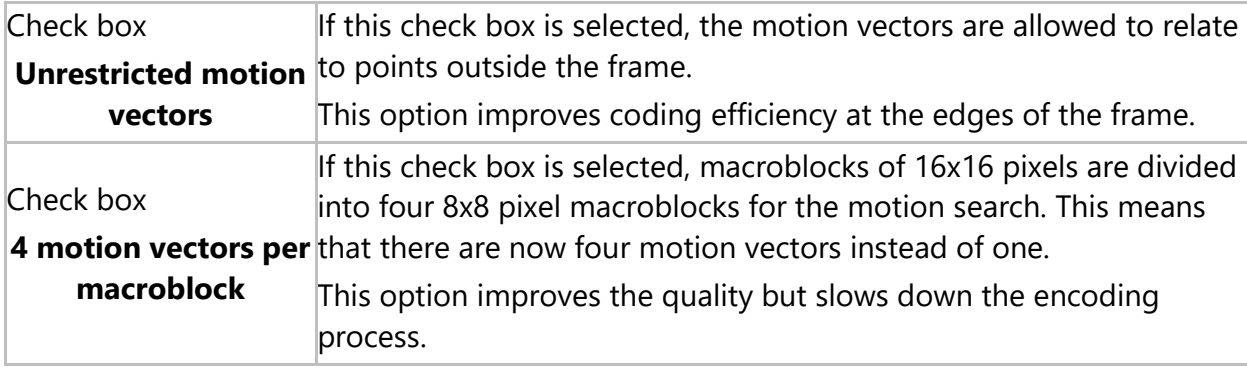

The following options are available in the **Advanced Simple Profile** area:

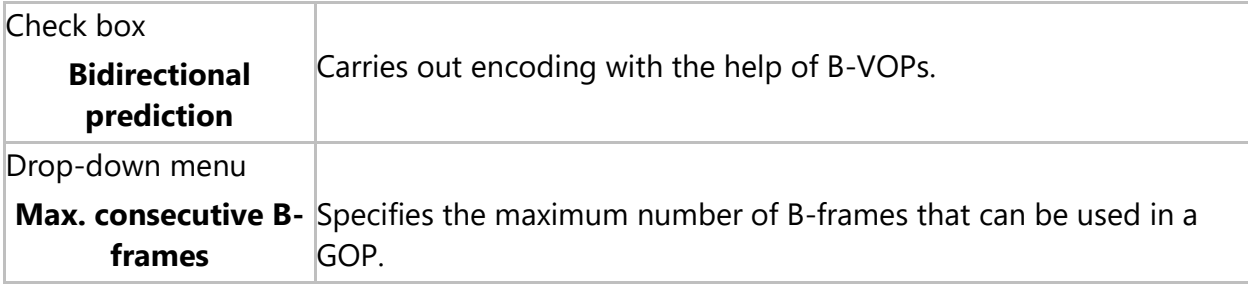

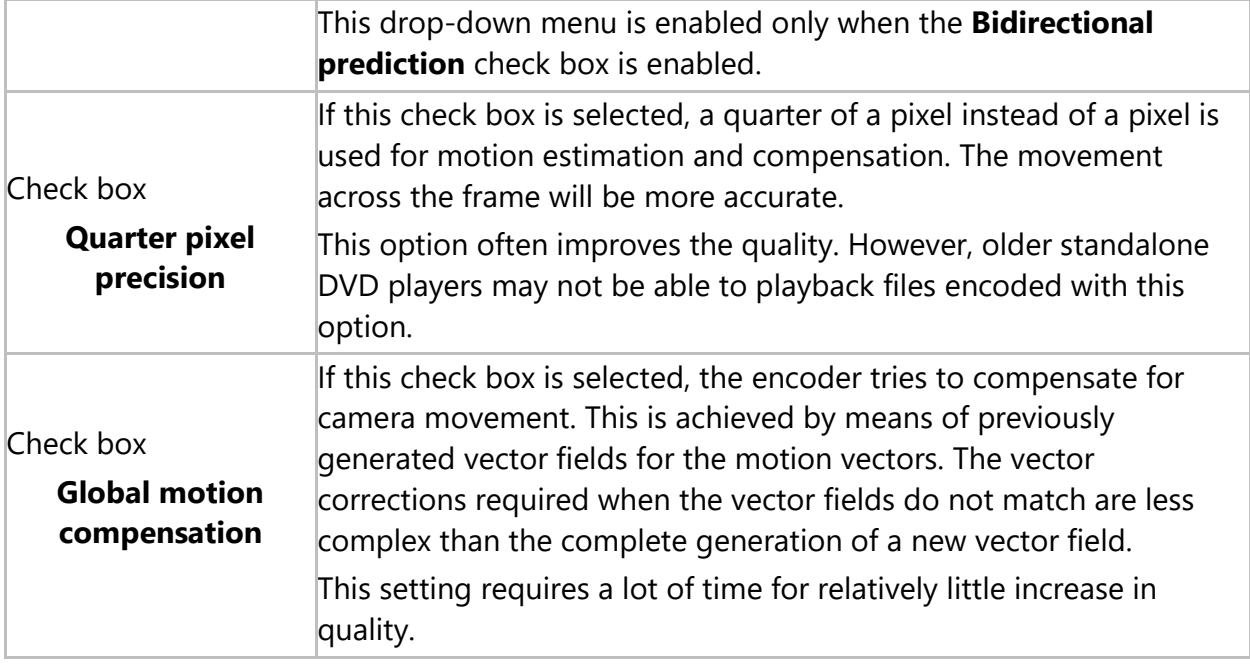

#### **7. Nero MediaBrowser**

<span id="page-40-0"></span>Nero MediaBrowser is a tool which you can use to easily find, view and access media files and add them to your project. More precisely, with Nero MediaBrowser you can access a media library which contains all your media files that were indexed by Nero MediaHome.

Nero MediaBrowser and the media library come with Nero MediaHome and are installed together. You will find further information in the Nero MediaHome manual.

Nero MediaBrowser is designed to be accessed in several Nero applications, but is also available as a standalone application.

To use Nero MediaBrowser within a Nero application, open Nero MediaBrowser via the button. When you double-click a media file or select it and click the **Add** button in Nero MediaBrowser, the media file will be added to your current project.

To use Nero MediaBrowser with a non-Nero application, open Nero MediaBrowser via the Windows start menu or its tile, depending on your operating system. You will then be able to add media files to any active application by dragging the desired media file onto the application. When you double-click a media file in Nero MediaBrowser, it is opened in its default program.

Nero MediaBrowser features the same categories (**Photos & Videos**, and **Music**) as Nero MediaHome. There are different views available for each category: Clicking one of the entries in the upper part of the list (for example **Faces**) displays the same view as when clicking the corresponding tabs in Nero MediaHome. Also, the same scroll bar as in Nero MediaHome is used. This is either the **standard scroll bar** or the **dynamic scroll bar**.

The following views are available for the **Photos & Videos** category, referring to the corresponding views in Nero MediaHome:

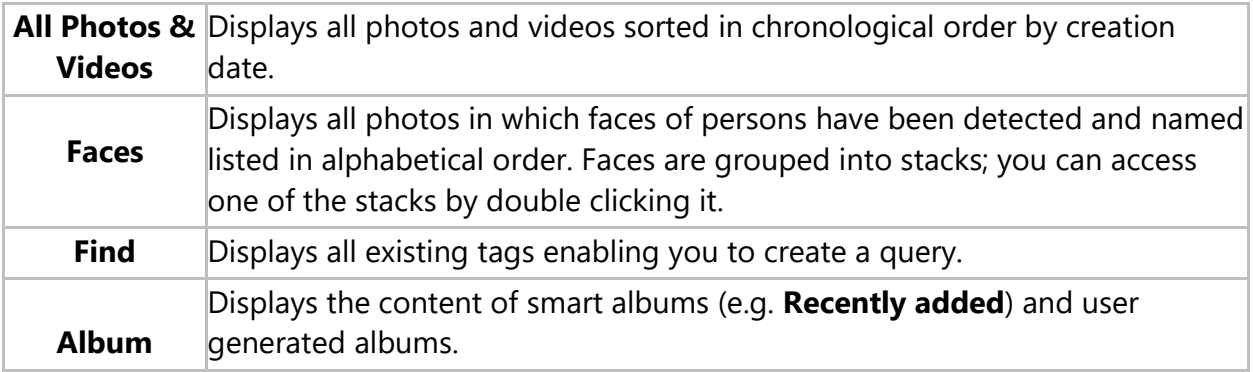

The following views are available for the **Music** category, referring to the corresponding views in Nero MediaHome:

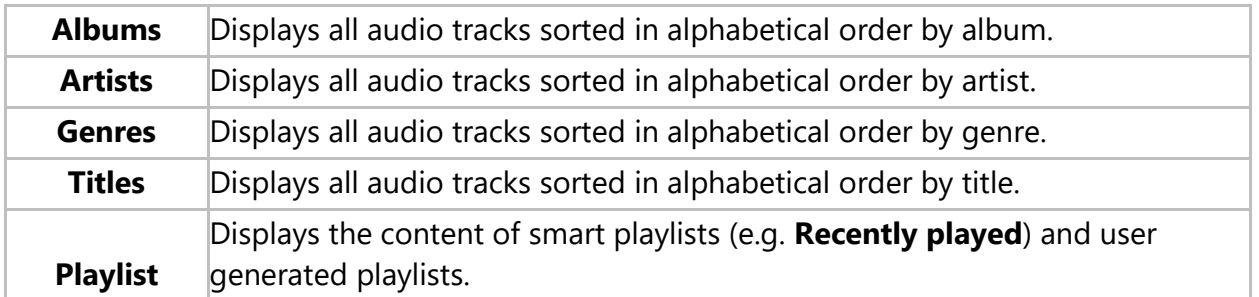

The **Options** window is opened when you click the **button on the upper task bar.** The options refer directly to Nero MediaHome.

Displays the **Library** settings area.

**Library** All monitored folders are displayed in the respective **Watched folders or drives** area. If you want to add additional media folders, click the **Add Manually** button and select the desired folder from the navigation tree. Click the **Add Automatically** button to have Nero MediaHome perform a search for new media folders on your computer. To exclude certain media types (music, videos, or photos) from a folder, click the respective button to the right of the folder. To delete a folder from the application's watchlist, hover your cursor over the listed folder and click the  $\mathbf{\times}$  button. You can also just drag files or folders to Nero MediaHome. A window automatically opens and asks if you want to add the folder(s) to the library. In the **General** area you can select to list your external playlists (such as iTunes) as entries in the navigation tree of Nero MediaHome.

#### <span id="page-42-0"></span>**8. Configuration**

#### **8.1. Set Options**

<span id="page-42-1"></span>You can customize Nero Recode according to your preferences in the **Options** window. To open the window, click the **Options** button in the upper bar.

#### **8.1.1.General Options**

<span id="page-42-2"></span>On the **General** tab, you can define general Nero Recode settings.

The following check box is available in the **Nero MediaBrowser** area:

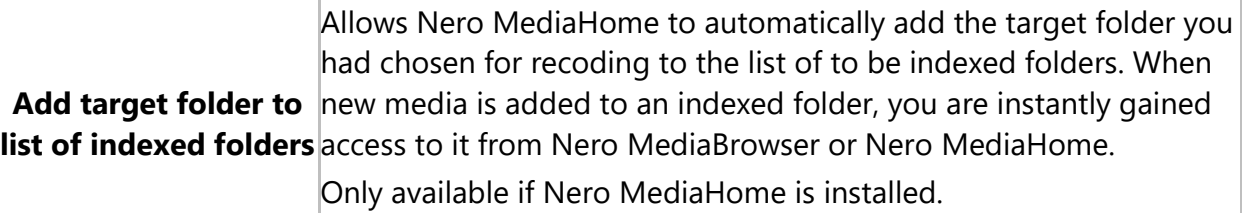

The following options are available in the **Media playback** area:

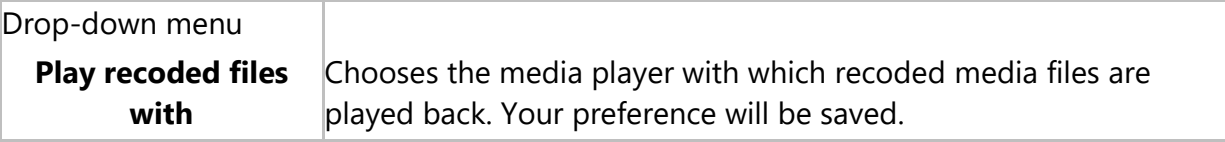

The following options are available in the **Notifications** area:

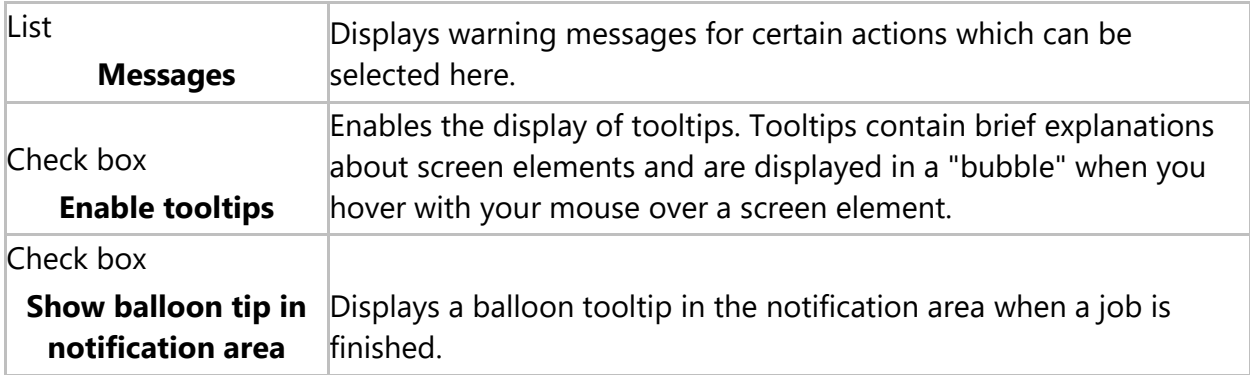

The following option is available in the **Sleep mode** area**:**

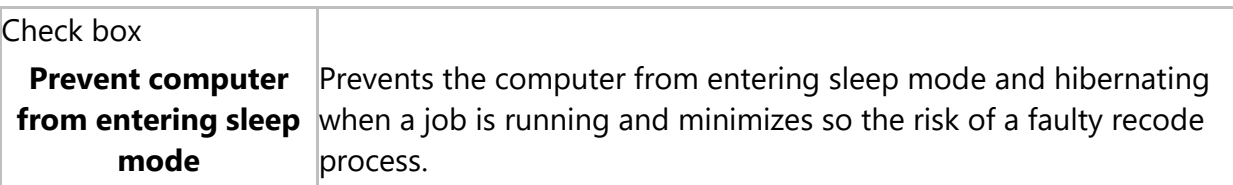

#### <span id="page-42-3"></span>**8.1.2.Import Options**

On the **Import** tab, you can define settings regarding the import of source media.

The following options are available:

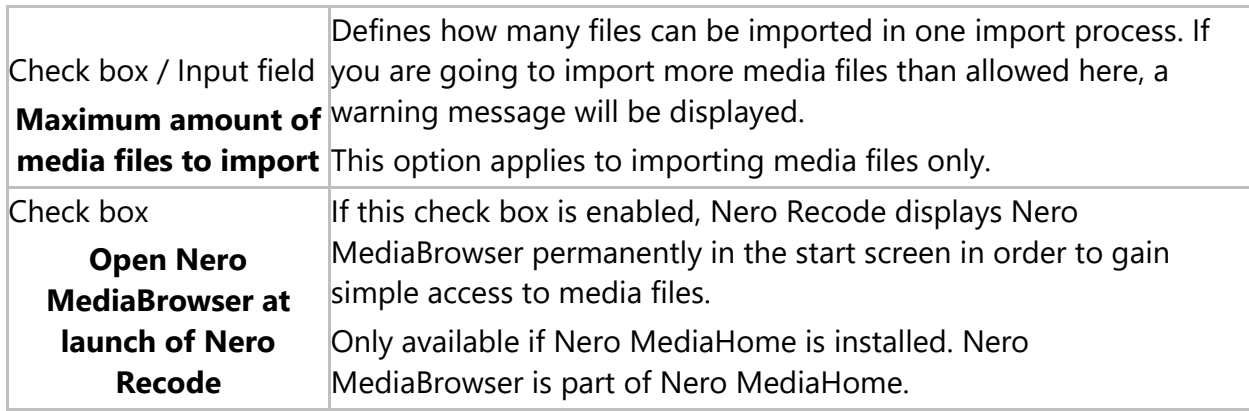

#### <span id="page-43-0"></span>**8.1.3.Output Options**

On the **Output** tab, you can define the output settings.

The following options are available in the **Default paths** area:

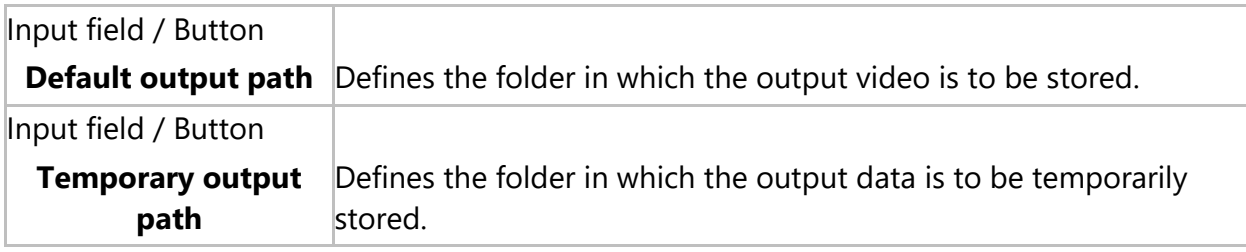

The following options are available in the **Audio preselection** area:

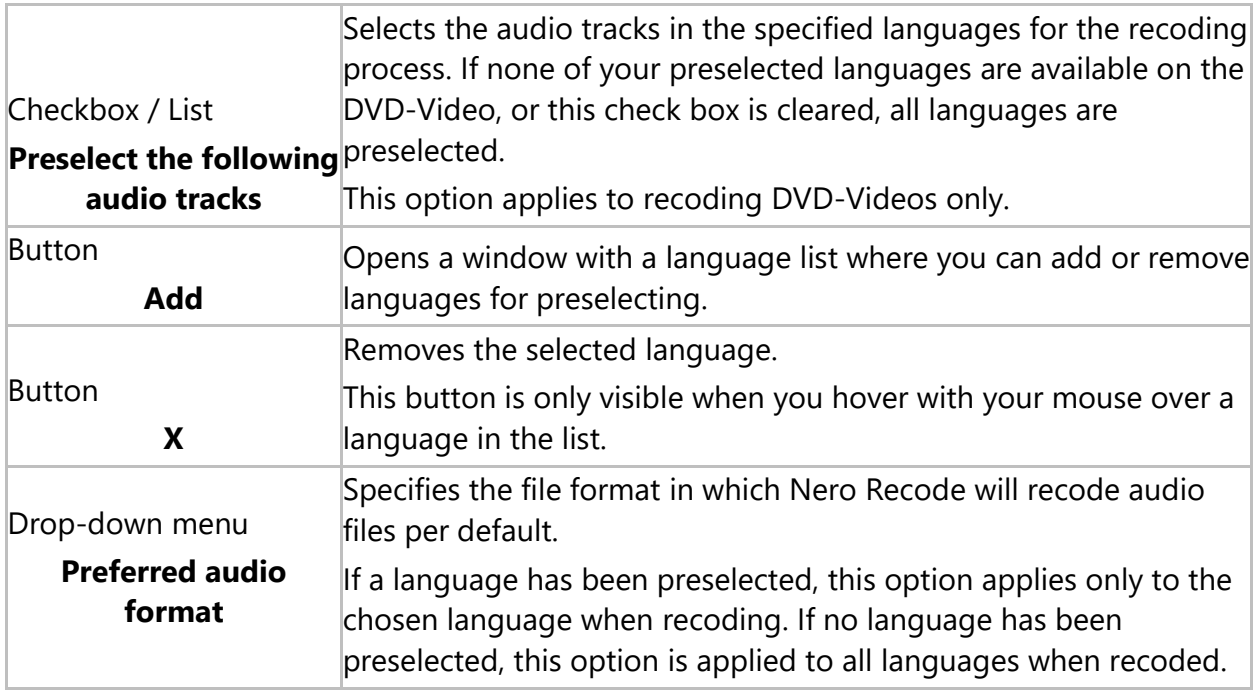

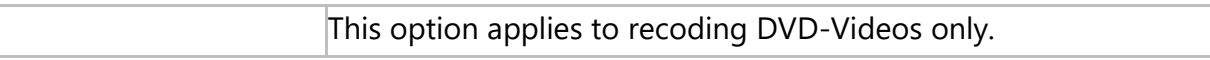

The following options are available in the **Subtitle preselection** area:

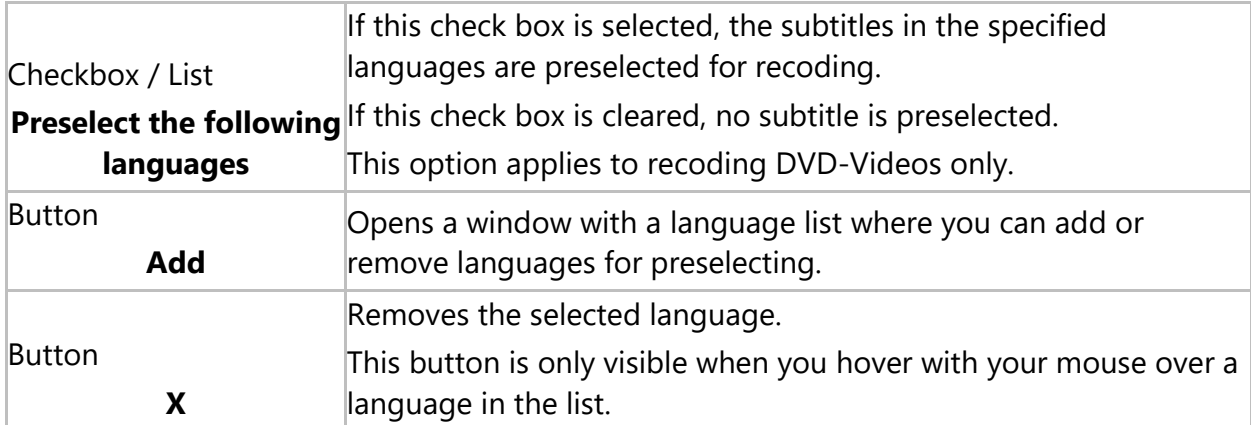

In the **Default DVD quality** area, you can specify quality options regarding DVD-Video recoding with the **Fit to target** recode method. The **Fit to target** method recodes the content of the imported disc automatically in such a way that the output size fits the size value that you selected. The following options are available:

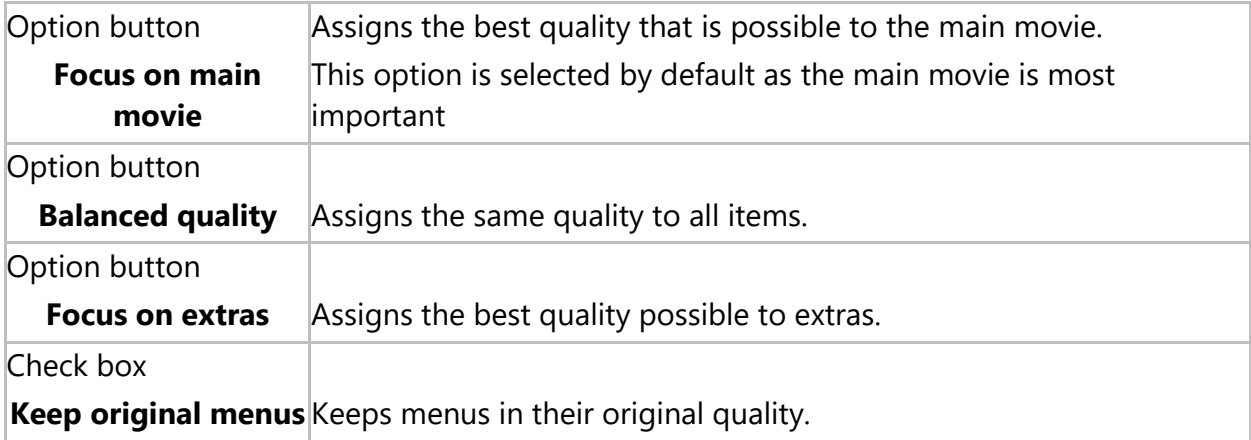

#### <span id="page-44-0"></span>**8.1.4.Profiles Options**

On the **Profiles** tab, you can manage custom profiles.

The following options are available in the **Custom profiles** area:

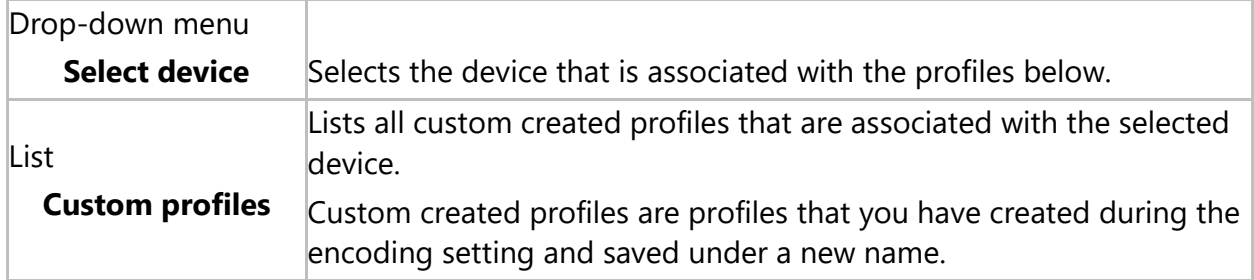

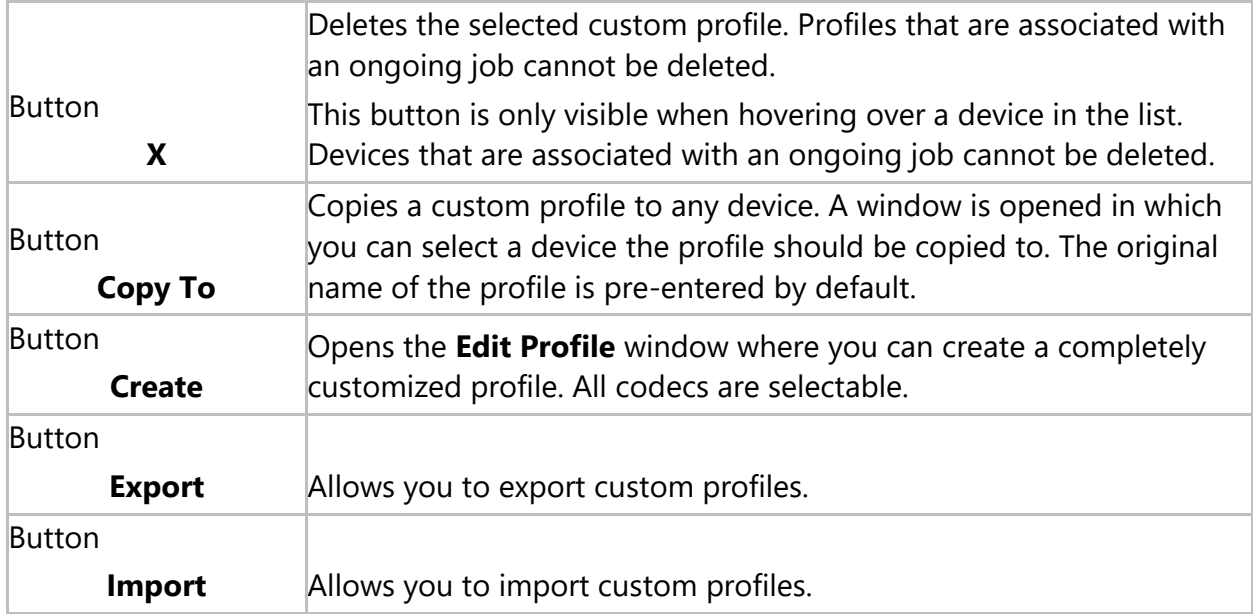

#### <span id="page-45-0"></span>**8.1.5.Performance Options**

On the **Performance** tab, you can define settings that affect the encoding performance. Nero Recode needs a lot of computer power for a relatively short time, so an adjusted performance is useful. Generally, Nero Recode sets the performance settings as balanced as possible. However, you can change the settings manually.

The options on the **Performance** tab refer directly to the Windows Task Manager. You set the priority and the processor affinity here and the settings will be used by Windows Task Manager for every sessions during which Nero Recode is running. Therefore, we recommend to only change the performance options if you have experienced knowledge in this area. The CPU priority and processer affinity is affected by many settings and by other computer programs and an unbalanced setting may lead to process problems!

The following options are available in the **Priority** area:

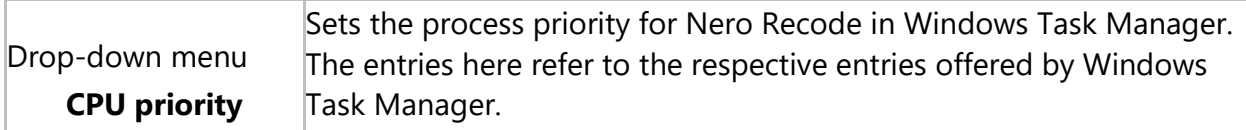

If your PC has at least dual core processors, you can choose to distribute the computer power onto the single CPU cores. The following options are available in the area **Processors**:

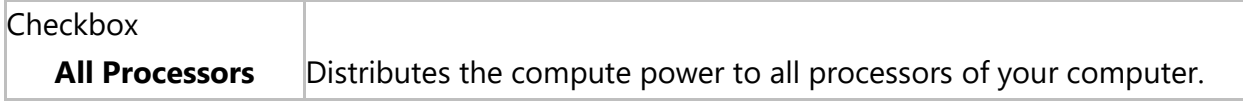

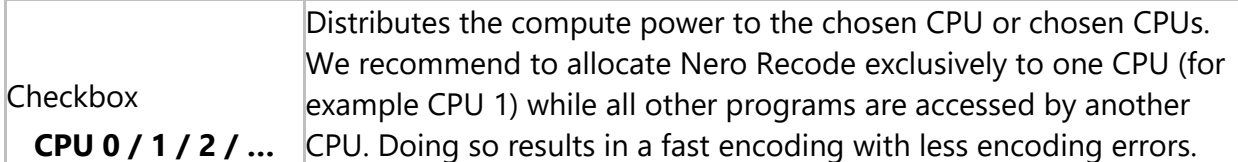

# <span id="page-46-0"></span>**8.1.6.Disc Options**

On the **Disc** tab, you can define settings regarding disc burning.

The following options are available in the **Default disc label** area:

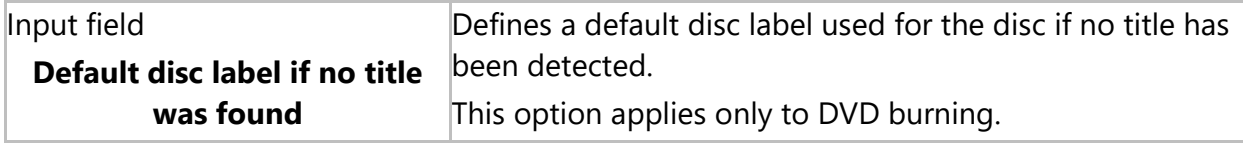

The following options are available in the **Burning** area:

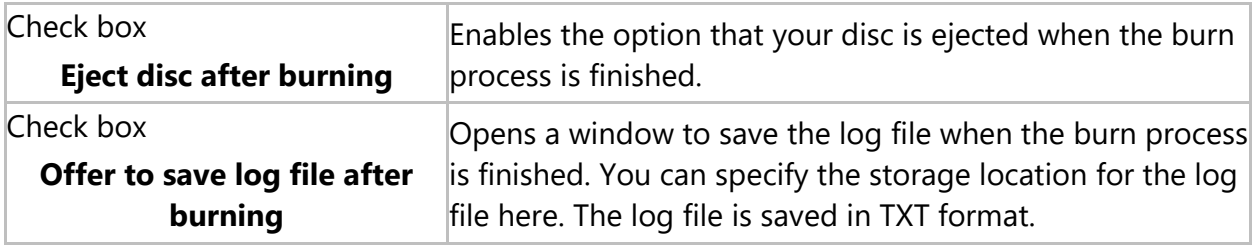

The following options are available in the **DVD** area:

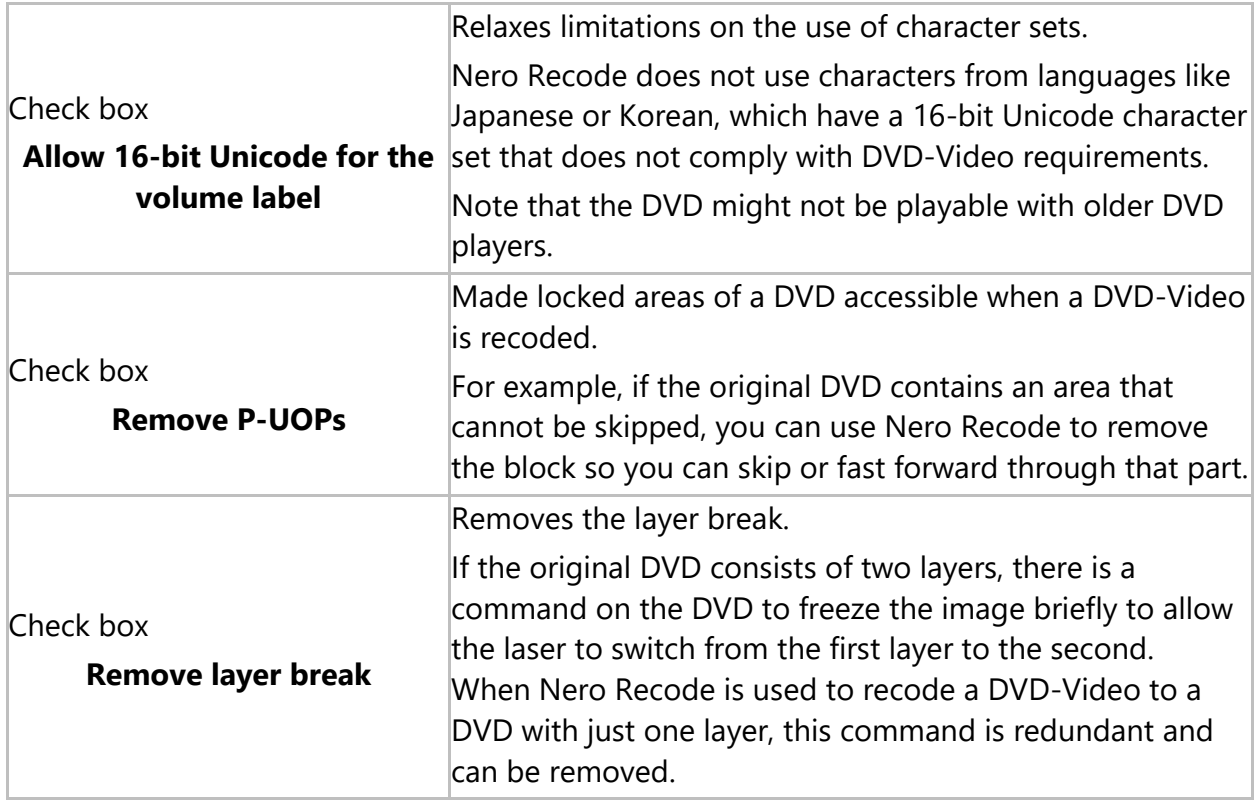

#### **8.2. Erase a RW**

<span id="page-47-0"></span>Nero Recode can be used to erase rewritable discs, i.e. discs with the RW specification, as long as your recorder supports this feature. Two erase methods are available for this purpose:

Quick erasing does not remove the data physically from the disc, but instead only makes it inaccessible by erasing the references to existing content. The data can be restored!

Full erasing removes the data from the disc by overwriting it with zeros. The contents cannot be restored with conventional methods. Repeated full erasing increases the probability that third parties will not be able to reconstruct the contents.

The following configuration options are available in the **Erase Rewritable Disc** window:

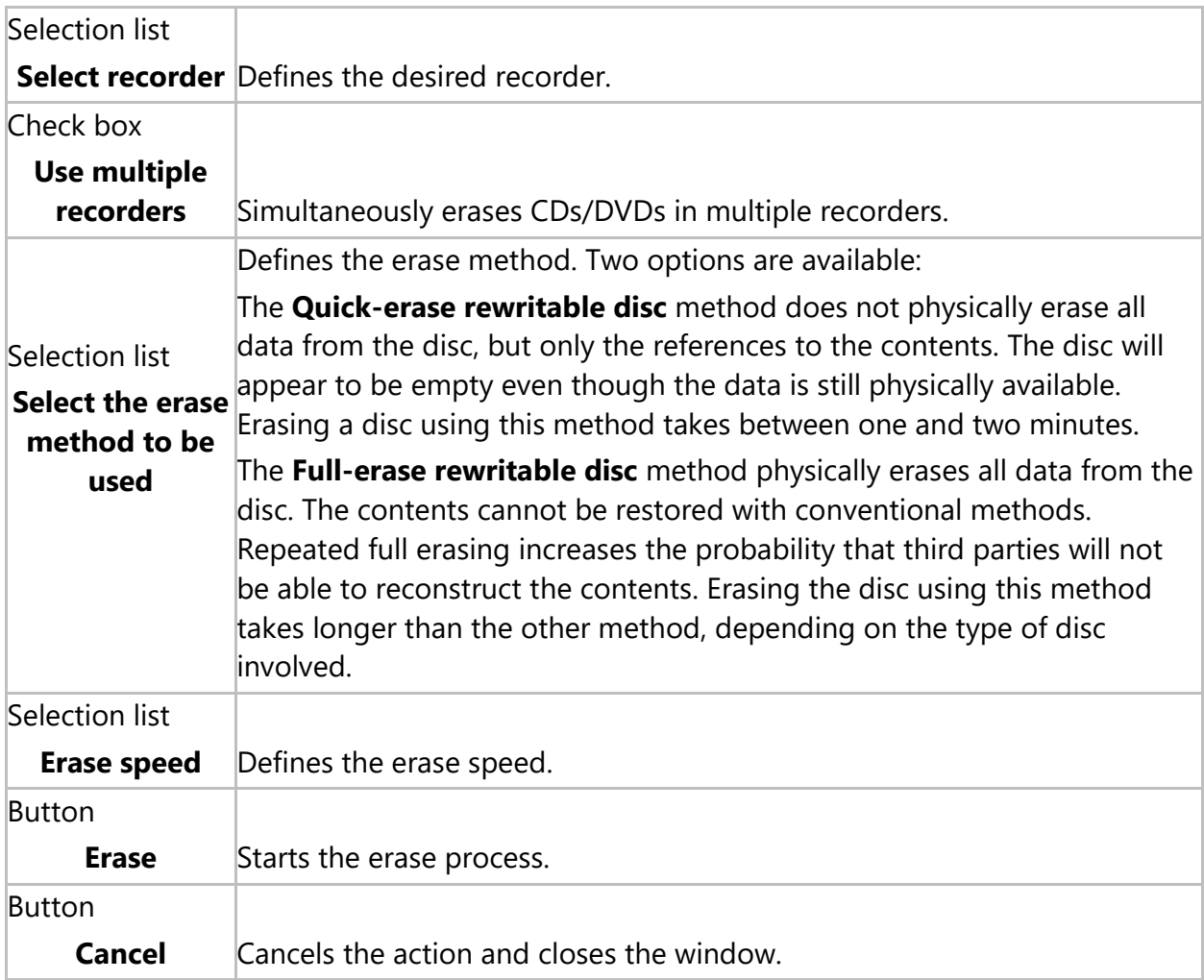